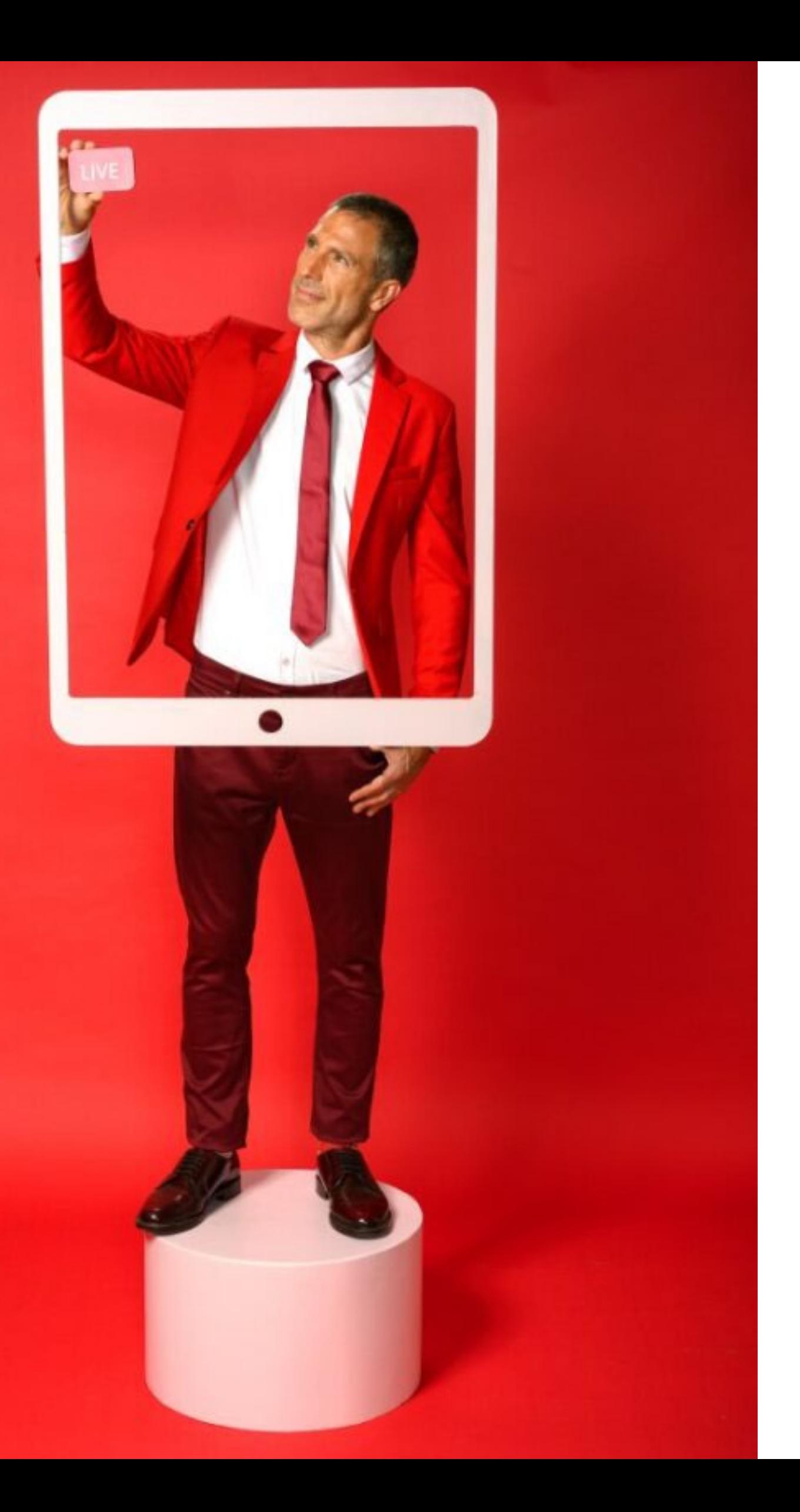

# **How to create and customize an event**

Quick user guide

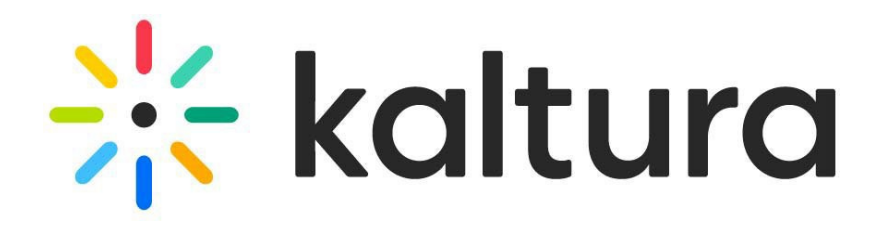

### Engagement and interactivity

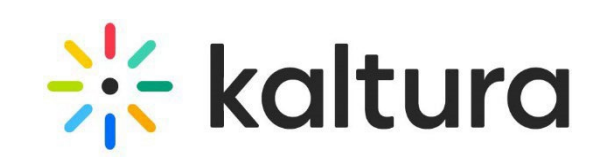

Getting started

### Event set up

- [Logging](#page-3-0) in
- [Create an event](#page-4-0)

[Edit event details](#page-6-0)

- [Brand the event](#page-7-0)
- Set [up](#page-8-0) [registration](#page-8-0)
- [Add and edit](#page-9-0) [sessions](#page-9-0)
- [Invite attendees](#page-10-0)
- [Invite speakers](#page-11-0)
- [Invite moderators](#page-12-0)
- [Manage media for your event](#page-13-0)
- Event [settings](#page-14-0) [and custom URL](#page-14-0)
- [Events showcase](#page-15-0)
- 
- [Emails](#page-17-0)
- [Notifications](#page-18-0)
- Chat [settings](#page-19-0)
- Chat [and collaboration](#page-20-0) [widget](#page-20-0)
- [Moderator](#page-21-0) app
- [Engagement](#page-22-0) tools
- Insights and reporting
- **[Session analytics](#page-24-0)**
- [User analytics](#page-25-0)
- [Registration](#page-26-0) analytics
- **[Engagement analytics](#page-27-0)**
- **[Reports](#page-28-0)**
- [Across events](#page-29-0) [analytics](#page-29-0)

# <span id="page-2-0"></span>Getting started

Access your Kaltura Events URL, type your email and password, then click **Log In**.

### <span id="page-3-0"></span>Logging in 1

 $\binom{1}{1}$ 

 $\overline{2}$ 

The homepage displays with the Events tab open by default.

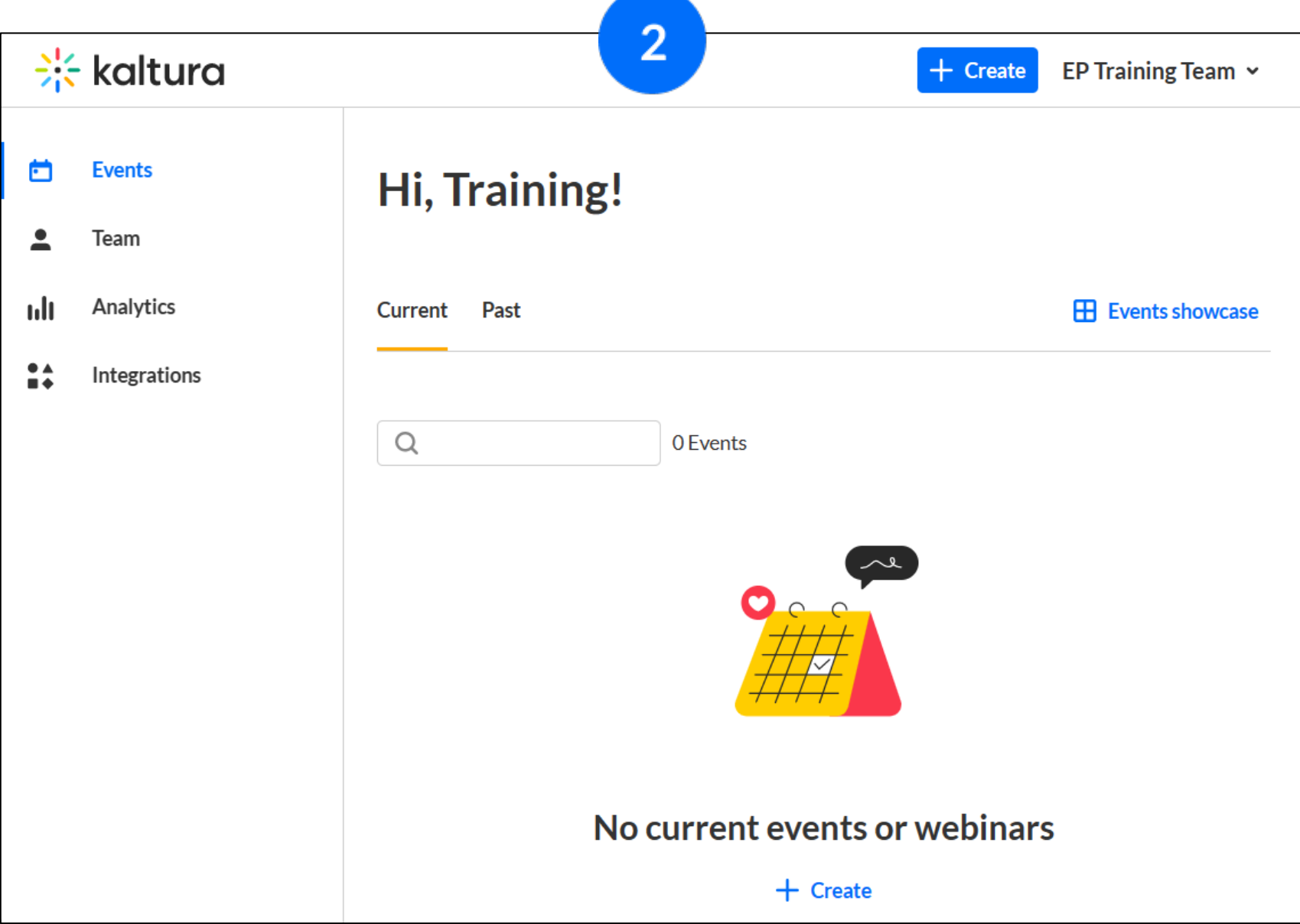

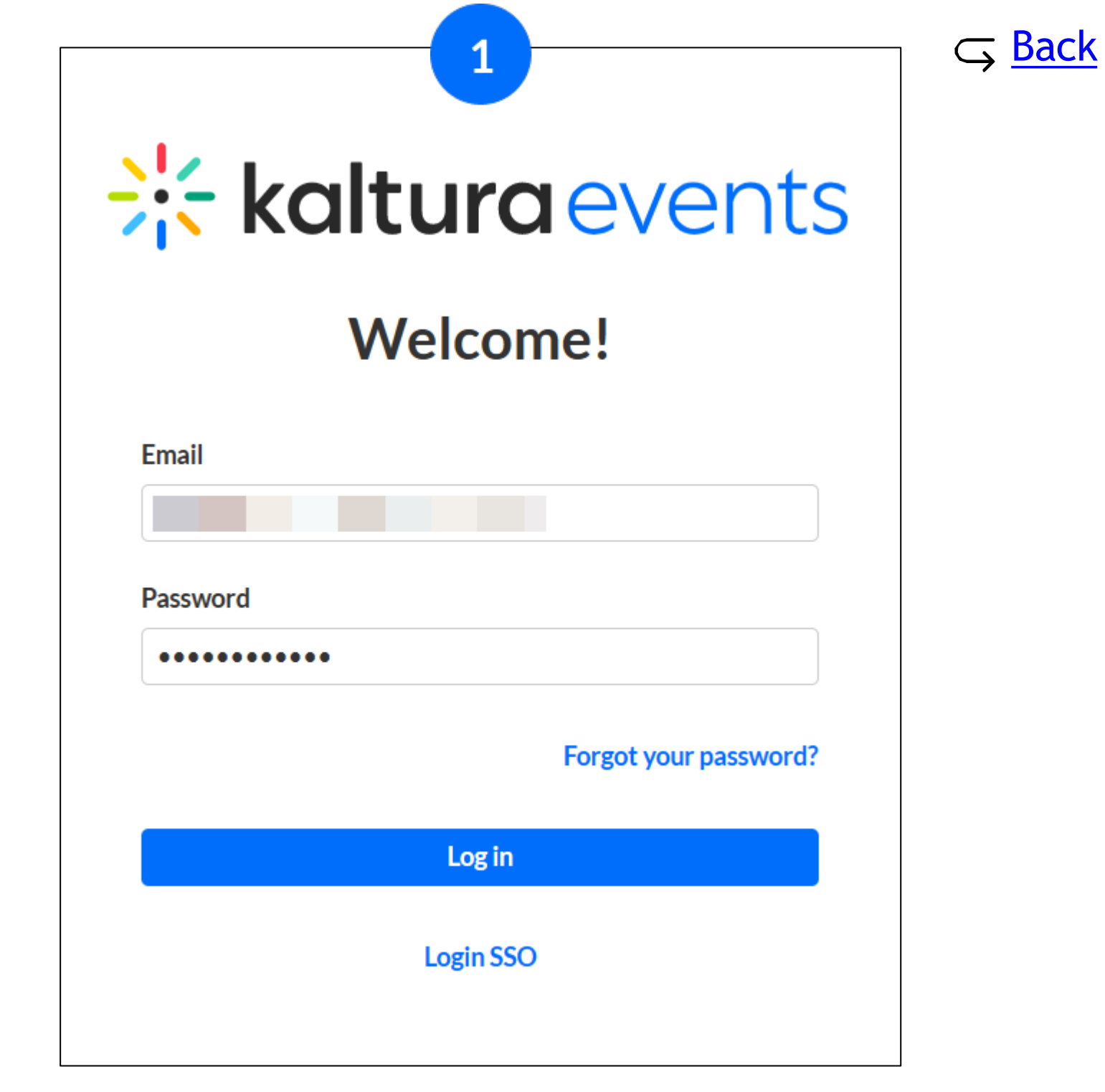

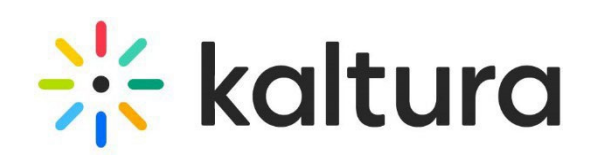

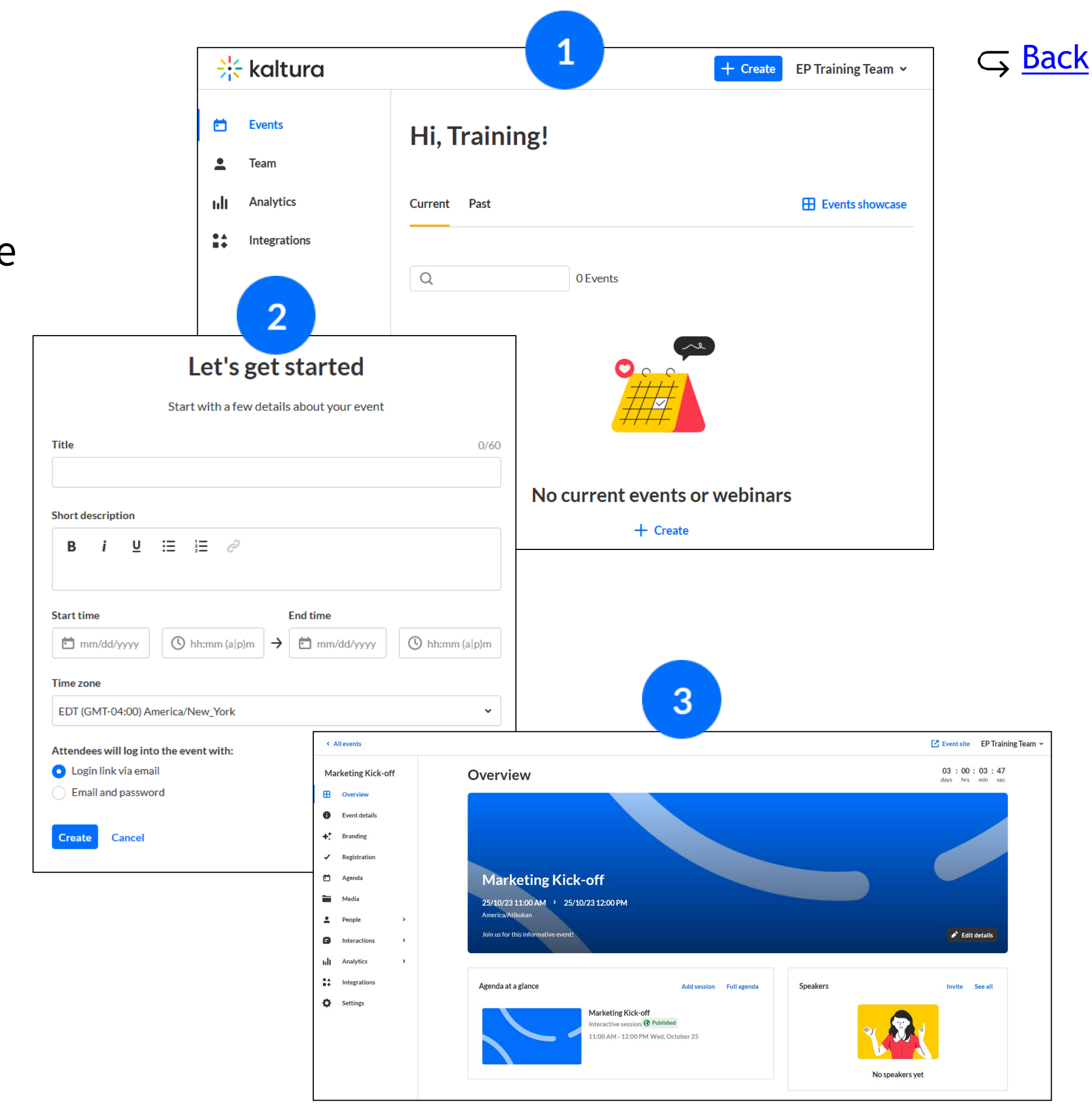

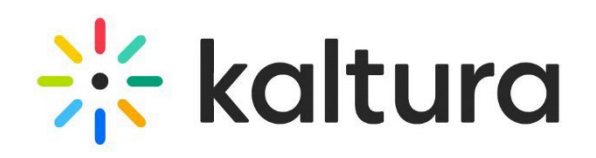

## <span id="page-4-0"></span>Create an event

Click **+ Create** and select the desired event template from the following options:

- [Interactive room](https://knowledge.kaltura.com/help/interactive-session)
- [Live webcast](https://knowledge.kaltura.com/help/live-webcast)
- [Pre-recorded](https://knowledge.kaltura.com/help/pre-recorded-live-session)
- [DIY live webcast](https://knowledge.kaltura.com/help/diy-live-broadcast)

You may also create your own template.

 $\left( 2\right)$ 

 $\mathbf{1}$ 

In the **Let's get started** page, enter title, short description, start/end time, and time zone. Then choose whether attendees will login to the event with a login link via email or with an email and password. Click **Create** .

Once the building process is complete, the Event  $\left(3\right)$ page displays with the **Overview** tab open by default.

# <span id="page-5-0"></span>Event set up

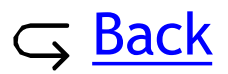

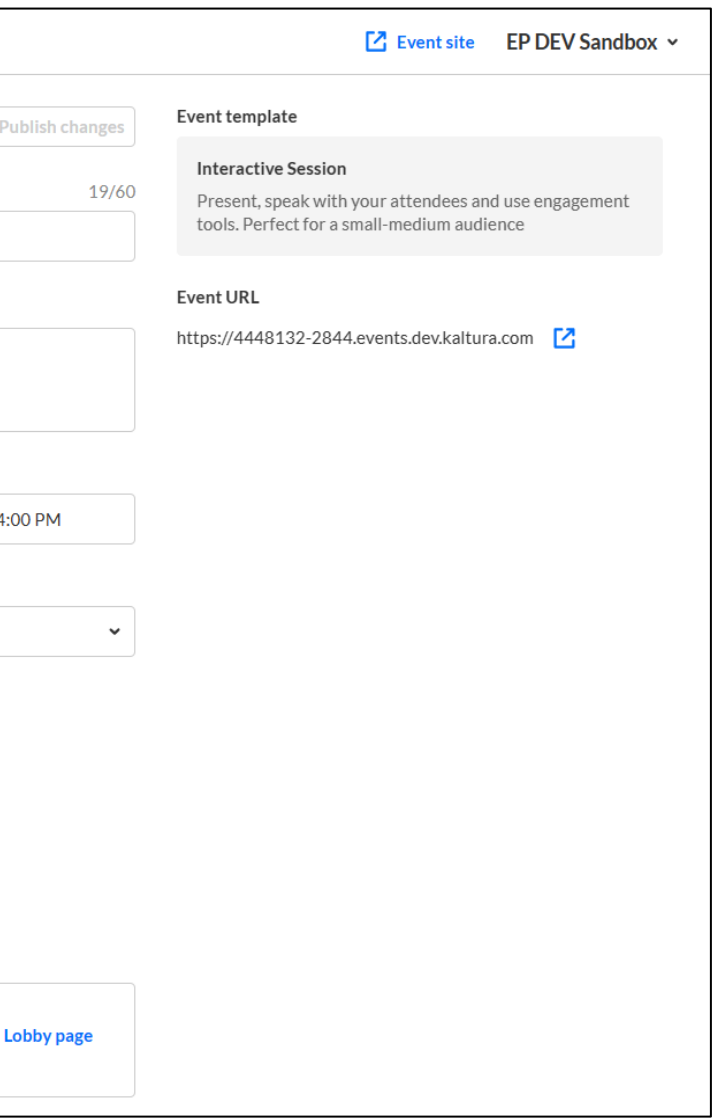

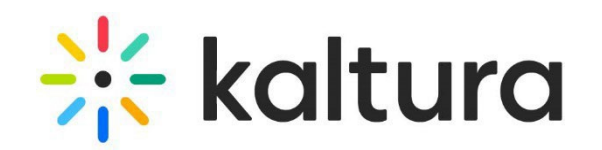

Edit the event title, description, start/end time, and time zone. You may enable early access to the Event  $\mathbf{1}$ site before the event starts. Set a custom URL (if configured). View the event URL and access the Lobby page and Event site from this page.

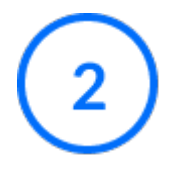

Click **Publish changes** when done. (This button is grayed out and becomes available after at least one edit is made to the page.)

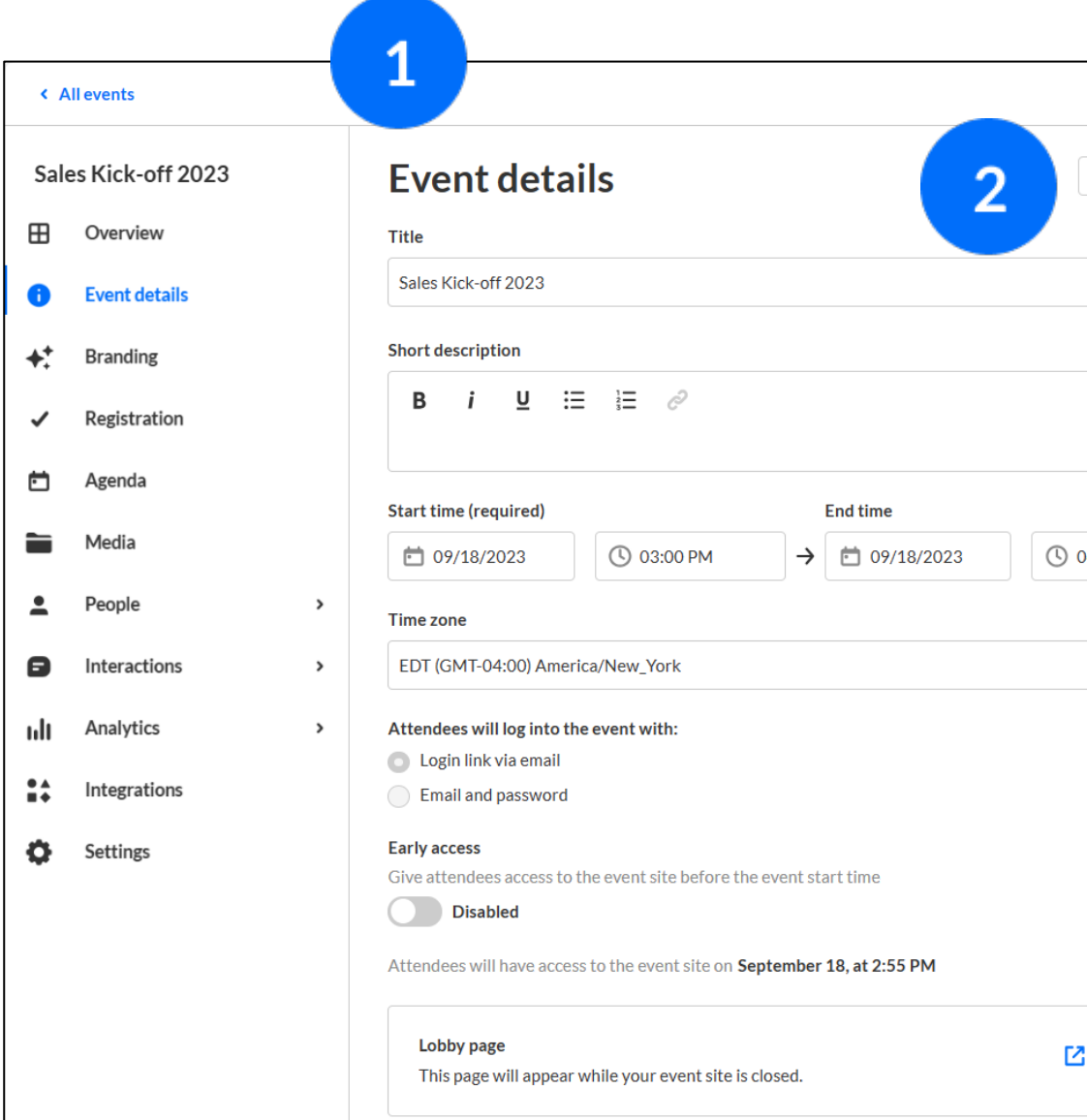

### <span id="page-6-0"></span>3 Event details tab - Edit event details

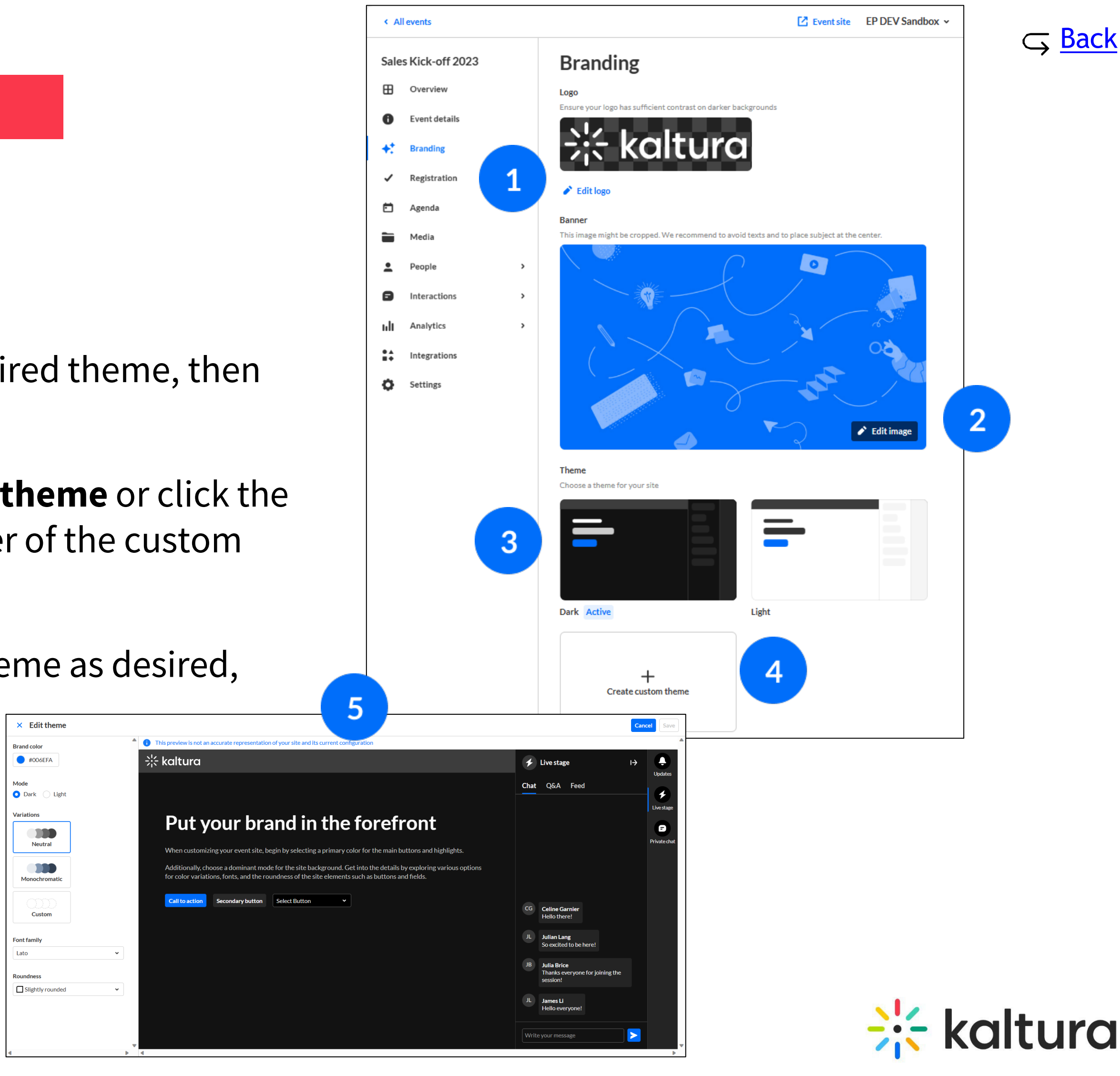

### <span id="page-7-0"></span>4 | Branding tab - Brand the event

- Click **Edit logo** to add your logo.
- 

 $\left| \right|$  3

The Edit Theme screen displays. Edit theme as desired, then click **Save**.  $\times$  Fdit them

- Click **Edit image** to add a banner.
- To activate a theme, hover over the desired theme, then click **Activate theme**.
- $\overline{4}$
- To edit a theme, click **+ Create custom theme** or click the three blue dots on the lower right corner of the custom theme, then choose **Edit**.

 $5\overline{)}$ 

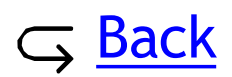

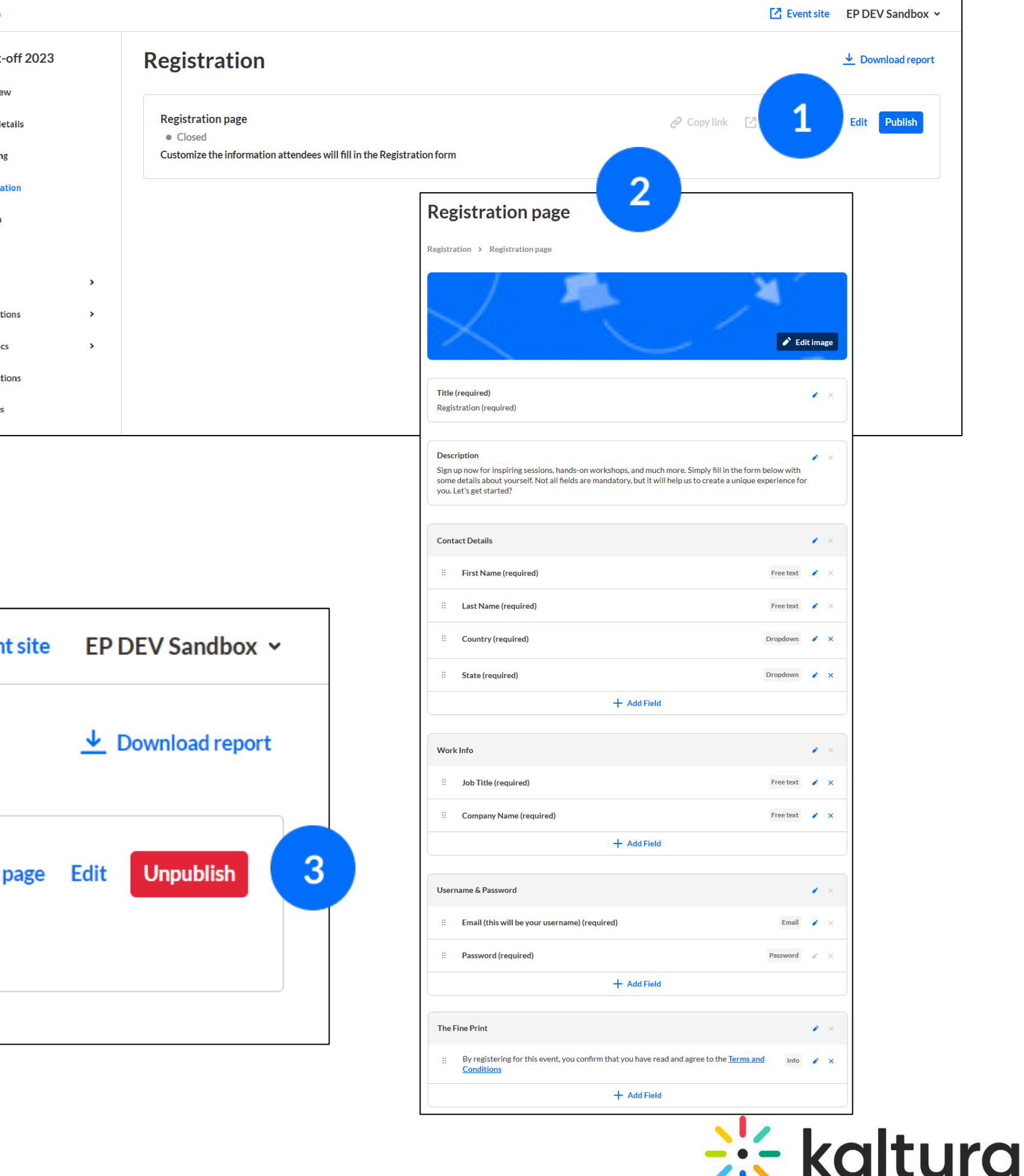

### <span id="page-8-0"></span>5 | Registration tab - Set up registration

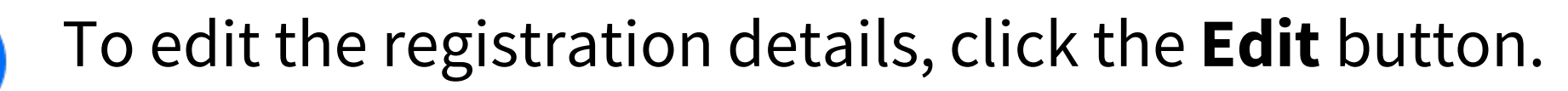

 $\overline{2}$ 

The Registration form displays. Edit the registration details as desired, then click **Save**.

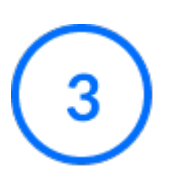

 $\mathbf{1}$ 

Click the red **Unpublish** button to unpublish registration. Once unpublished, you can click **Publish** to re -publish.

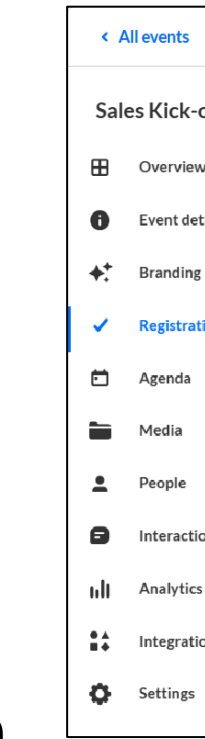

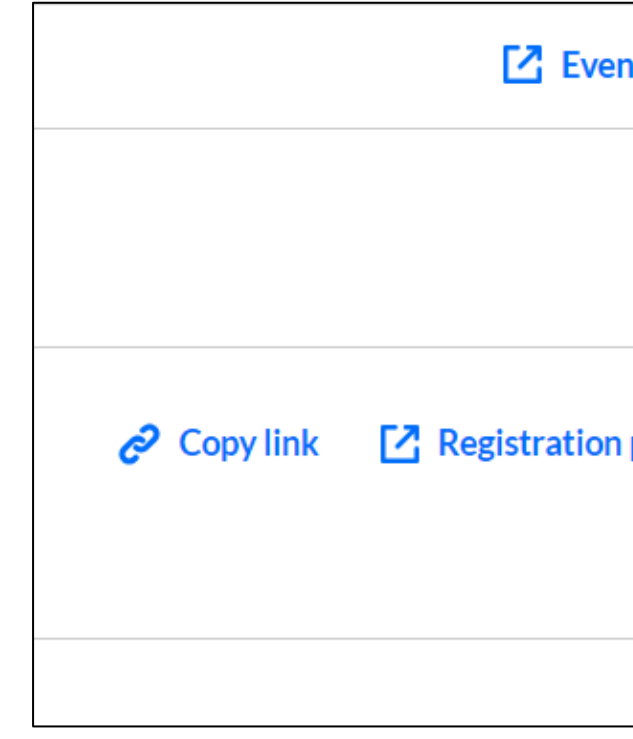

### <span id="page-9-0"></span>6 | Agenda tab - Add and edit sessions

- Click the **Add Session** button.
- $\overline{2}$

Select the desired session type from the following options:

- [Interactive room](https://knowledge.kaltura.com/help/interactive-session)
- [Live webcast](https://knowledge.kaltura.com/help/live-webcast)
- [Pre-recorded](https://knowledge.kaltura.com/help/pre-recorded-live-session)
- [DIY live webcast](https://knowledge.kaltura.com/help/diy-live-broadcast)
- $\mathbf{3}$

 $\overline{4}$ 

Complete the fields, then click **Create**. (Fields differ depending on session type. here we are adding an Interactive room session.)

To edit a session, choose **Edit** from the three blue dots to the right of a session. Make your edits, then click **Save changes**.

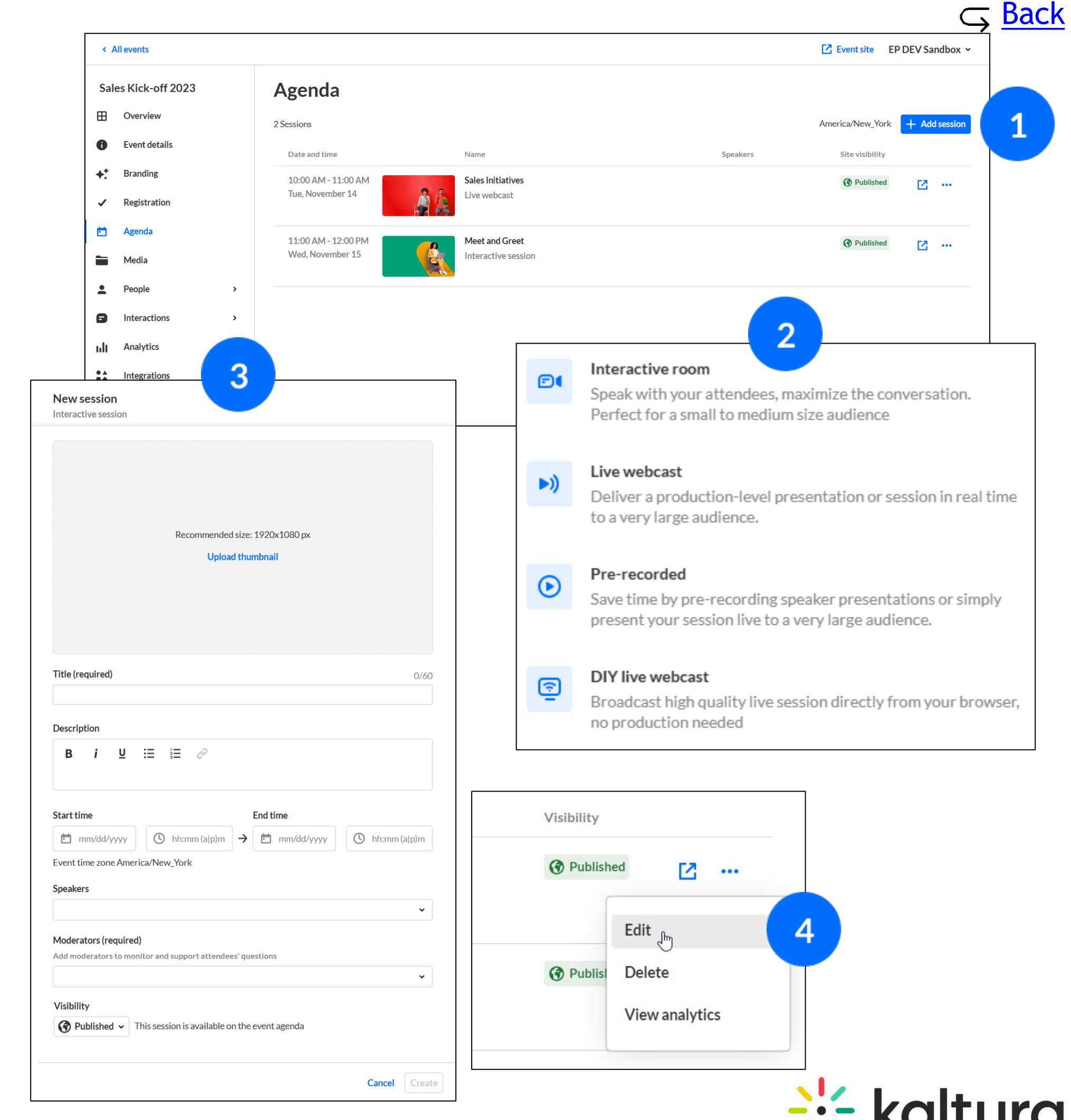

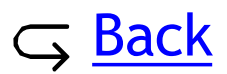

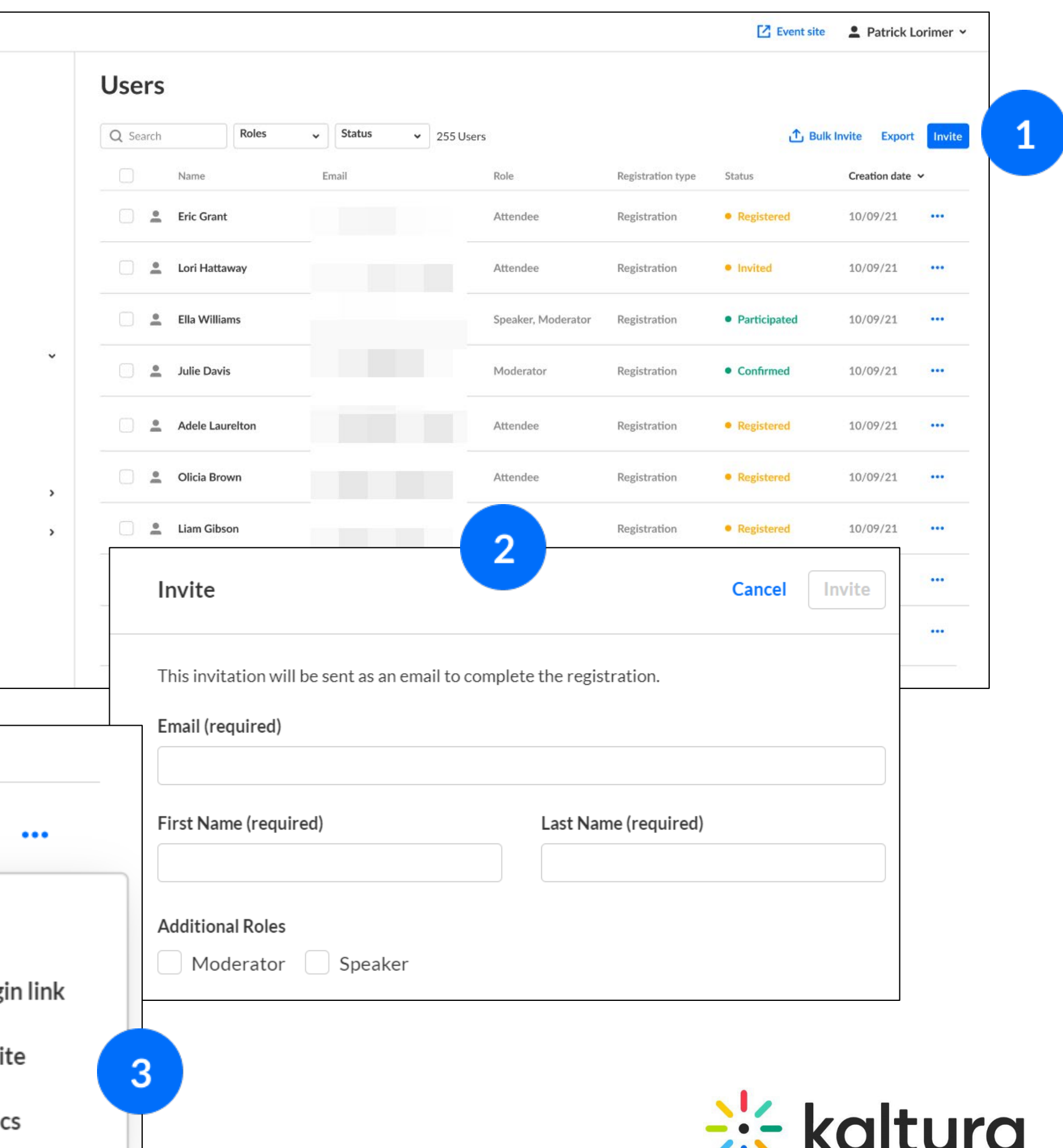

- Select the **People** tab > All users, then click the **Invite** button .
- Complete the user's information and role , then click **Invite** . You may also invite participants to your event in bulk by clicking the **Bulk Invite**  button and uploading a CSV file.

 $\overline{2}$ 

 $\overline{3}$ 

Click the **three dots** on the right to access more options. Registration status "Participated" will open additional options.

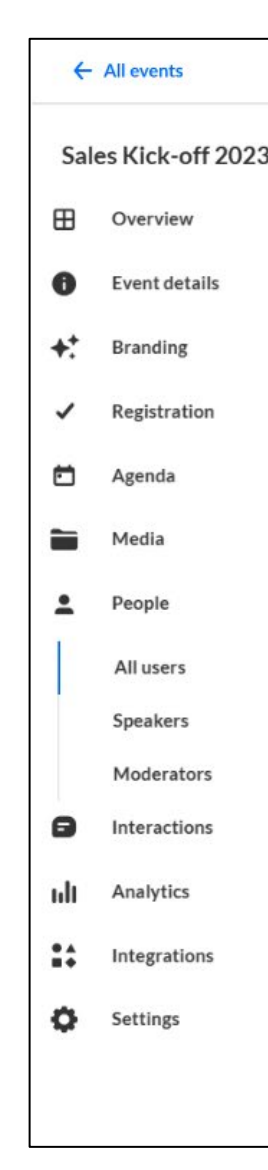

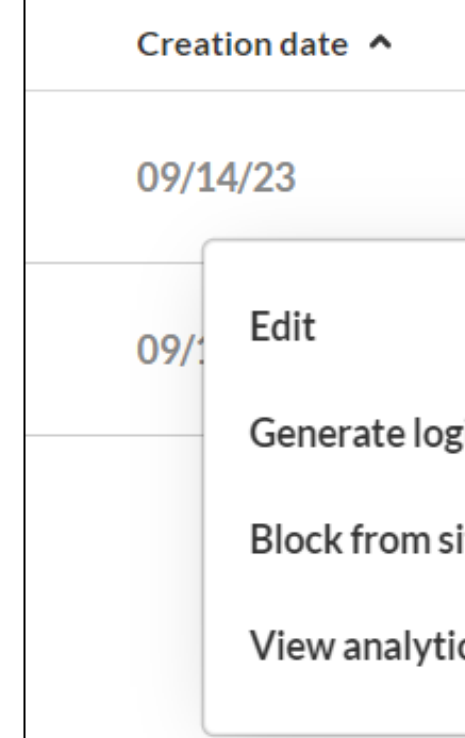

### <span id="page-10-0"></span>7 People tab > All users - Invite attendees

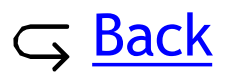

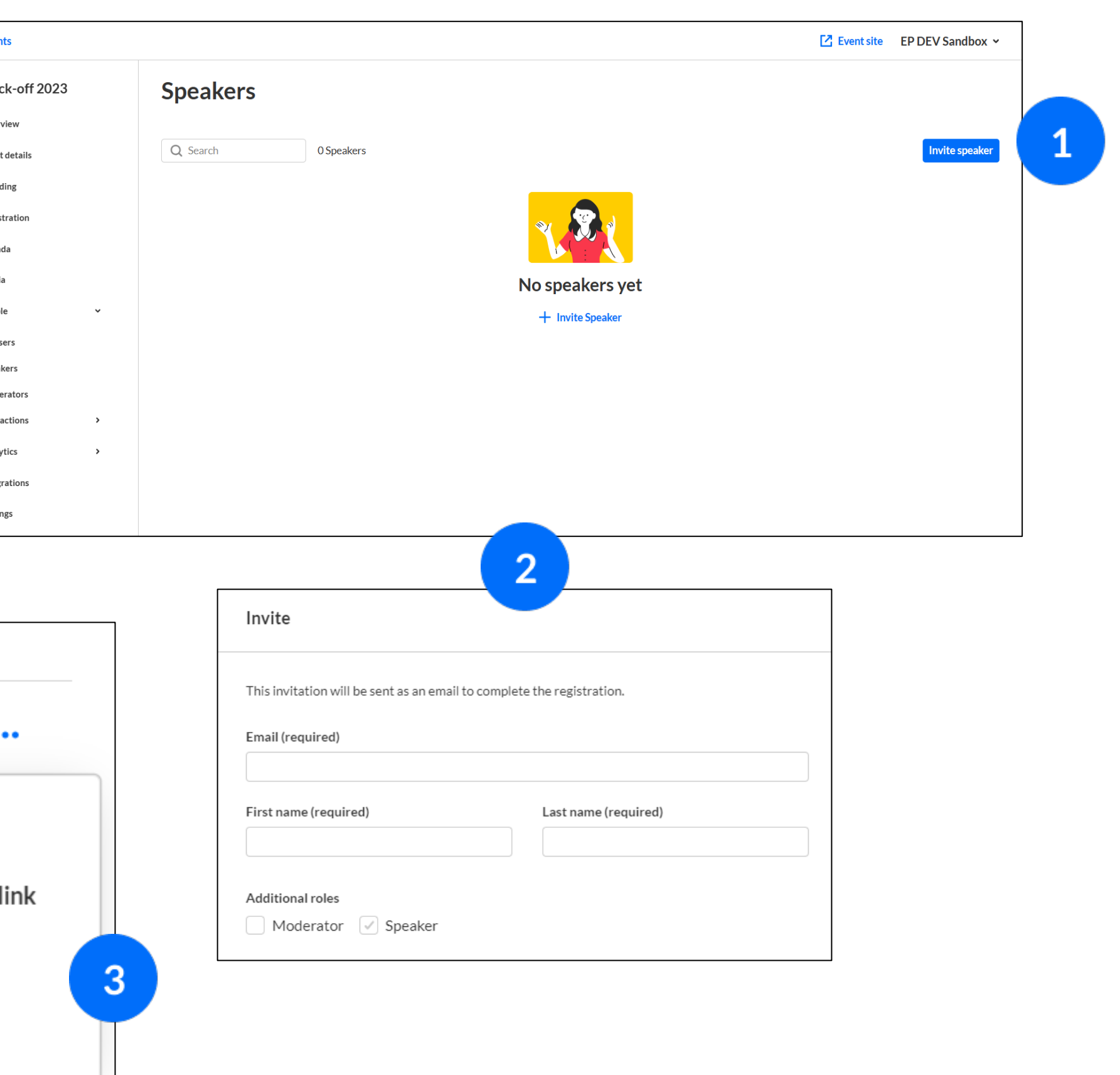

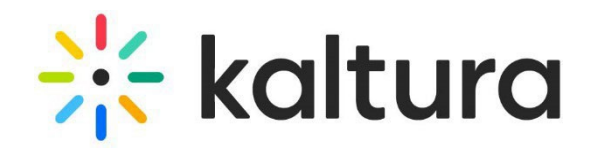

### <span id="page-11-0"></span>8 | People tab > Speakers - Invite speakers

Select the **People** tab > Speakers, then click the **Invite Speaker** button .

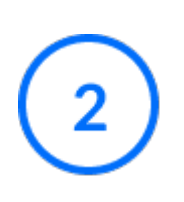

Complete the user's information and role , then click **Invite** .

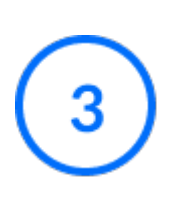

Click the **three dots** on the right to access more options. Registration status "Participated" will open additional options.

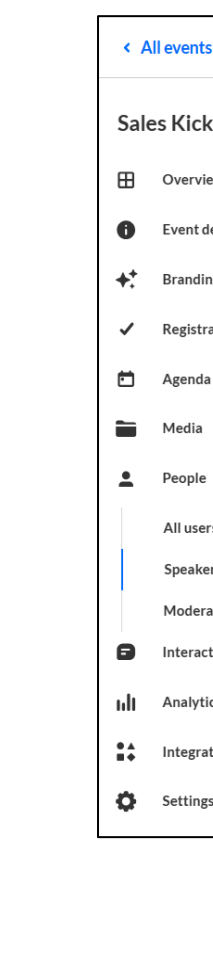

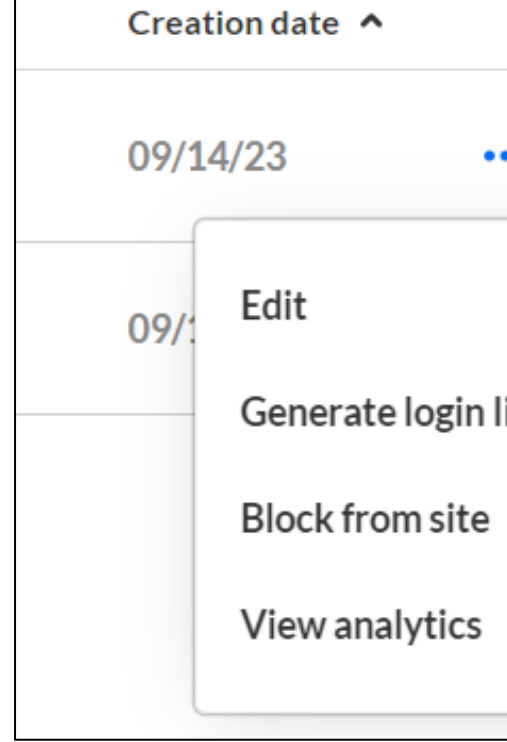

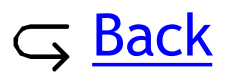

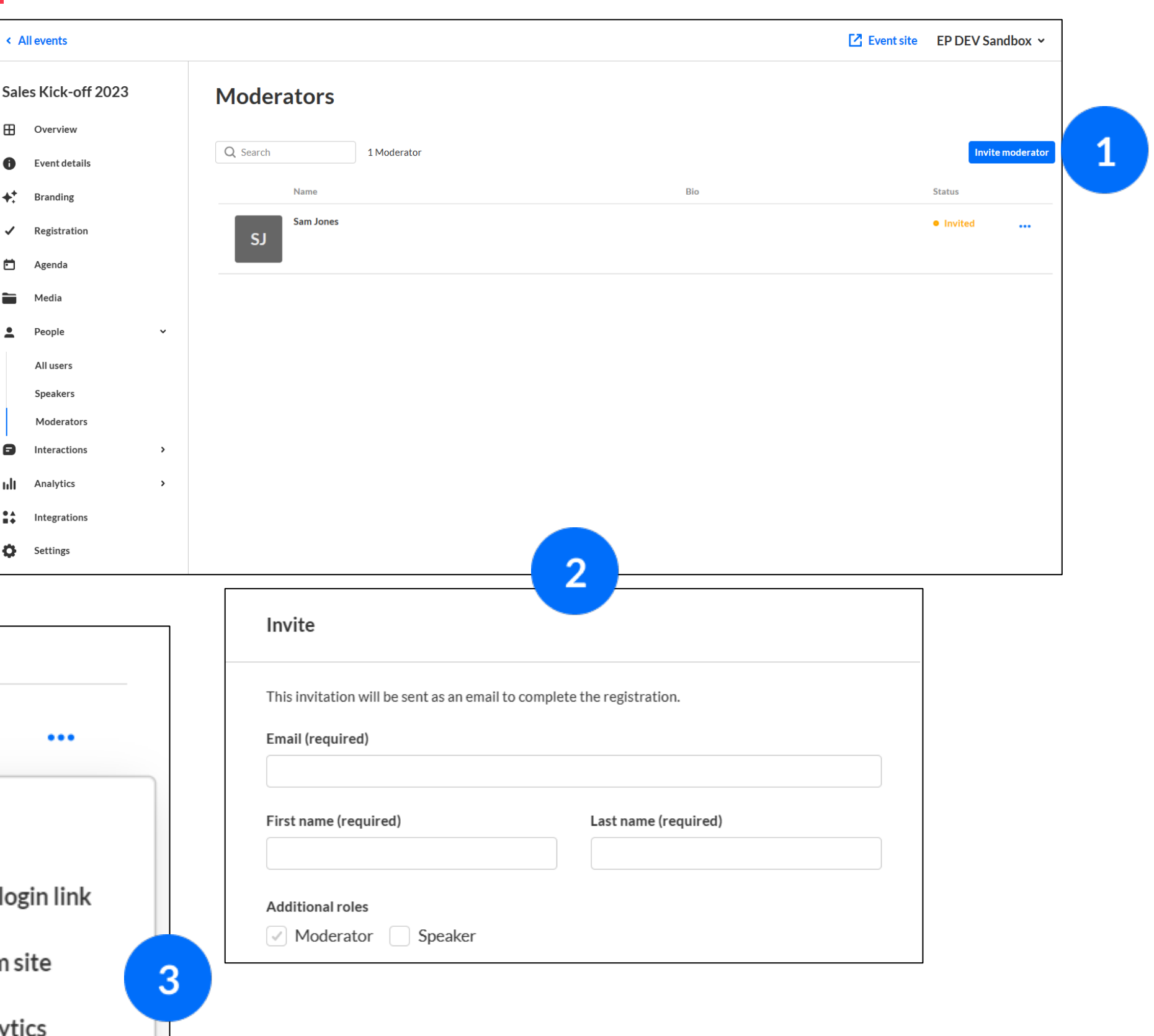

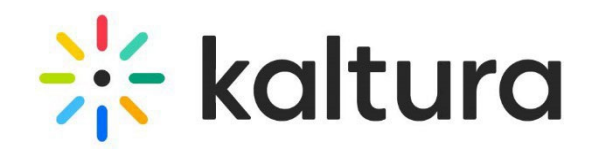

### <span id="page-12-0"></span>9 | People tab > Moderators - Invite moderators

Select the **People** tab > Moderators, then click the **Invite Moderator** button .

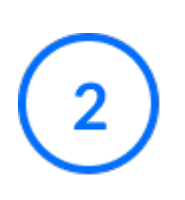

Complete the user's information and role , then click **Invite** .

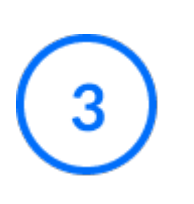

Click the **three dots** on the right to access more options. Registration status "Participated" will open additional options.

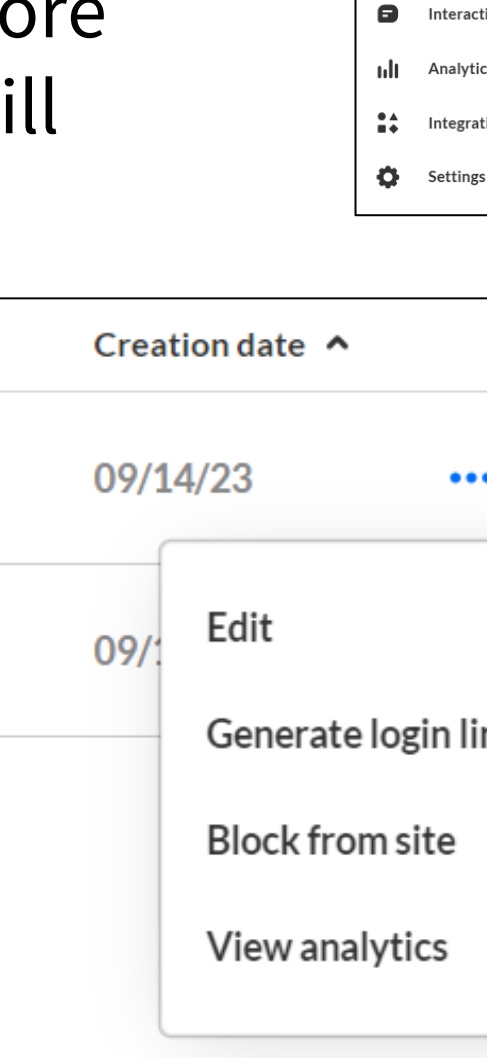

 $\mathbf{H}$  Ove

 $\bullet$  Ever

 $\stackrel{\leftrightarrow}{\bullet}$  Bra  $\checkmark$  Res

的 Age

 $Pe$ 

Sne Mo

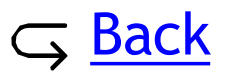

- Select the **Media** tab and click the blue **Upload Media** button to upload media to your Event site.
- To edit media, either click on the media you would like to edit or click the three dots to the right of the media you would like to edit and select **Edit**. The Edit panel displays.
- On the **Basics** tab of the Edit panel, you can edit the thumbnail, title, description, and visibility of the media. On the **Captions** tab, you can order and upload captions for your media.
- 

3

#### <span id="page-13-0"></span>L0 | Media tab - Manage media for your event 1

You may also download and delete media through the three dots icon.

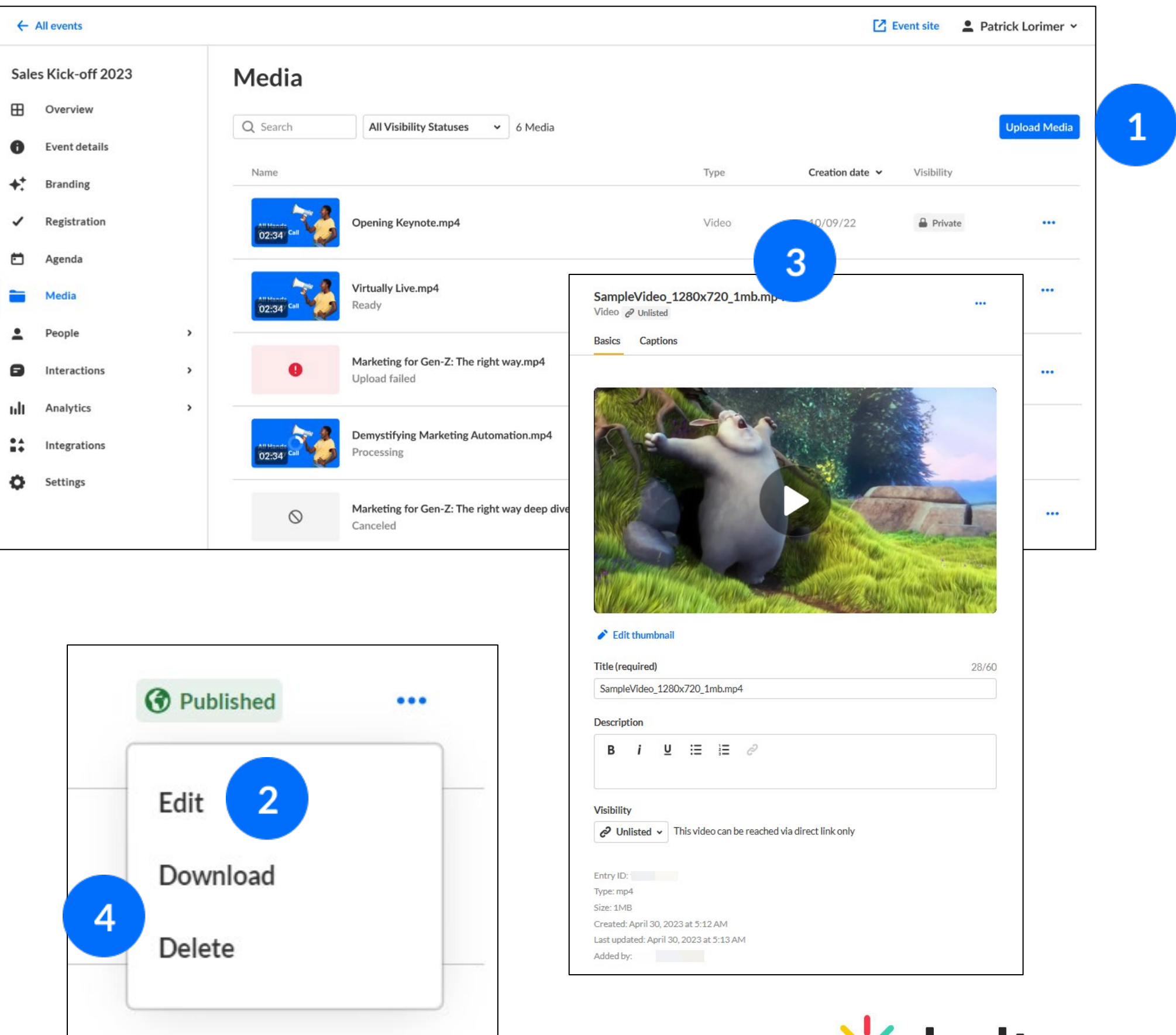

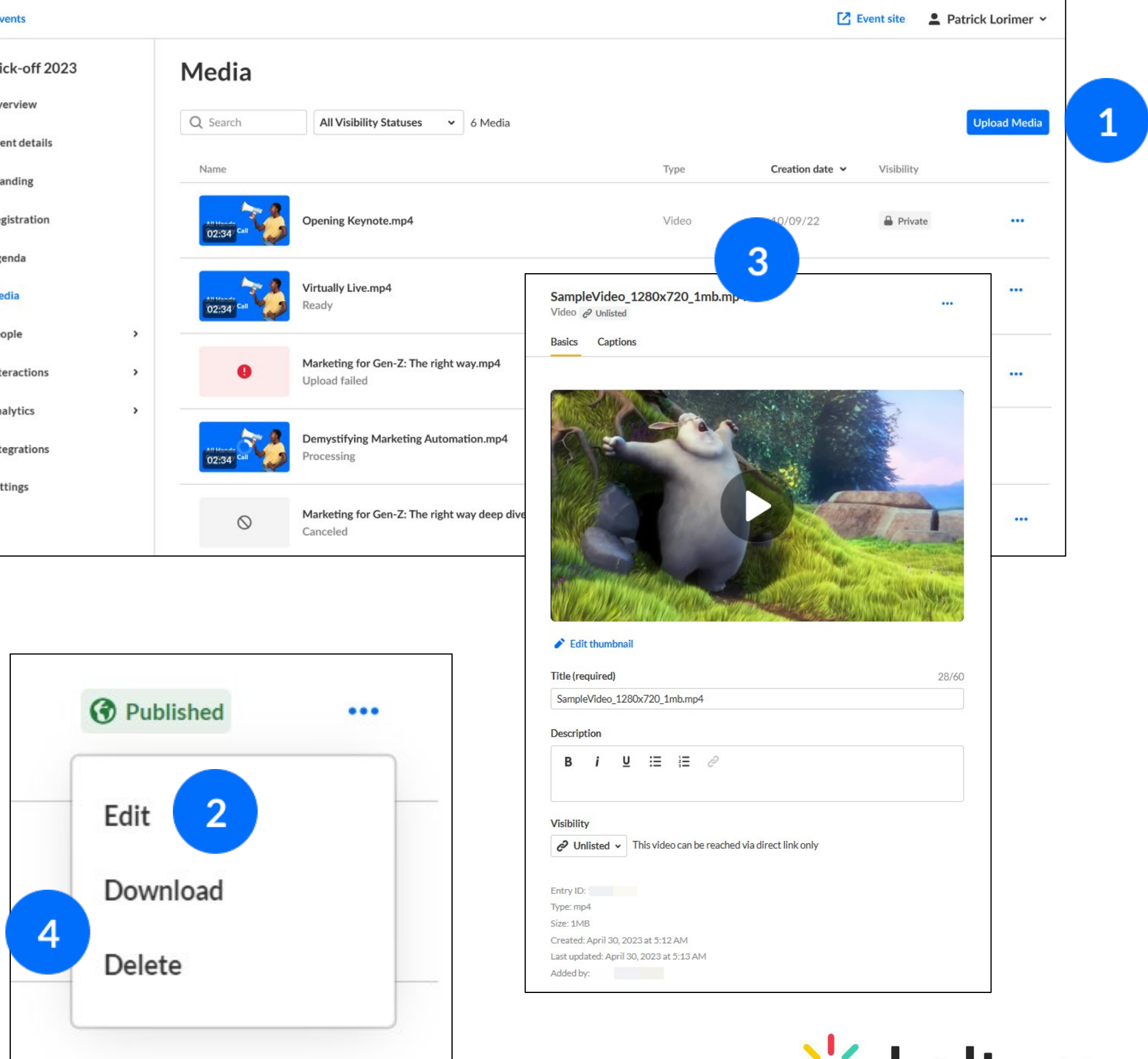

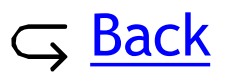

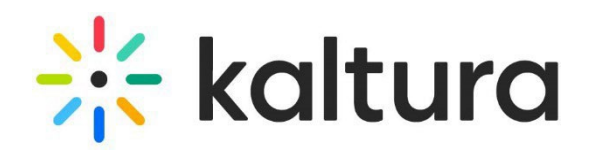

#### <span id="page-14-0"></span>L1 | Settings tab - Event settings and custom URL 1

- Select the **Settings** tab and copy the link of the **Event domain**. If avaiable, select **Set custom URL** to change the default generated event URL to a customized.
- $\overline{2}$
- Enter a **Support email address** for attendees to use to ask questions and report issues. The support email will appear in every text where the Customization tag {SUPPORTEMAIL} is used.
- $\mathbf{3}$
- Enter **Organizer details**. This information is displayed as the sender details in notifications and networking.
- Once you are finished editing , click **Save details**.

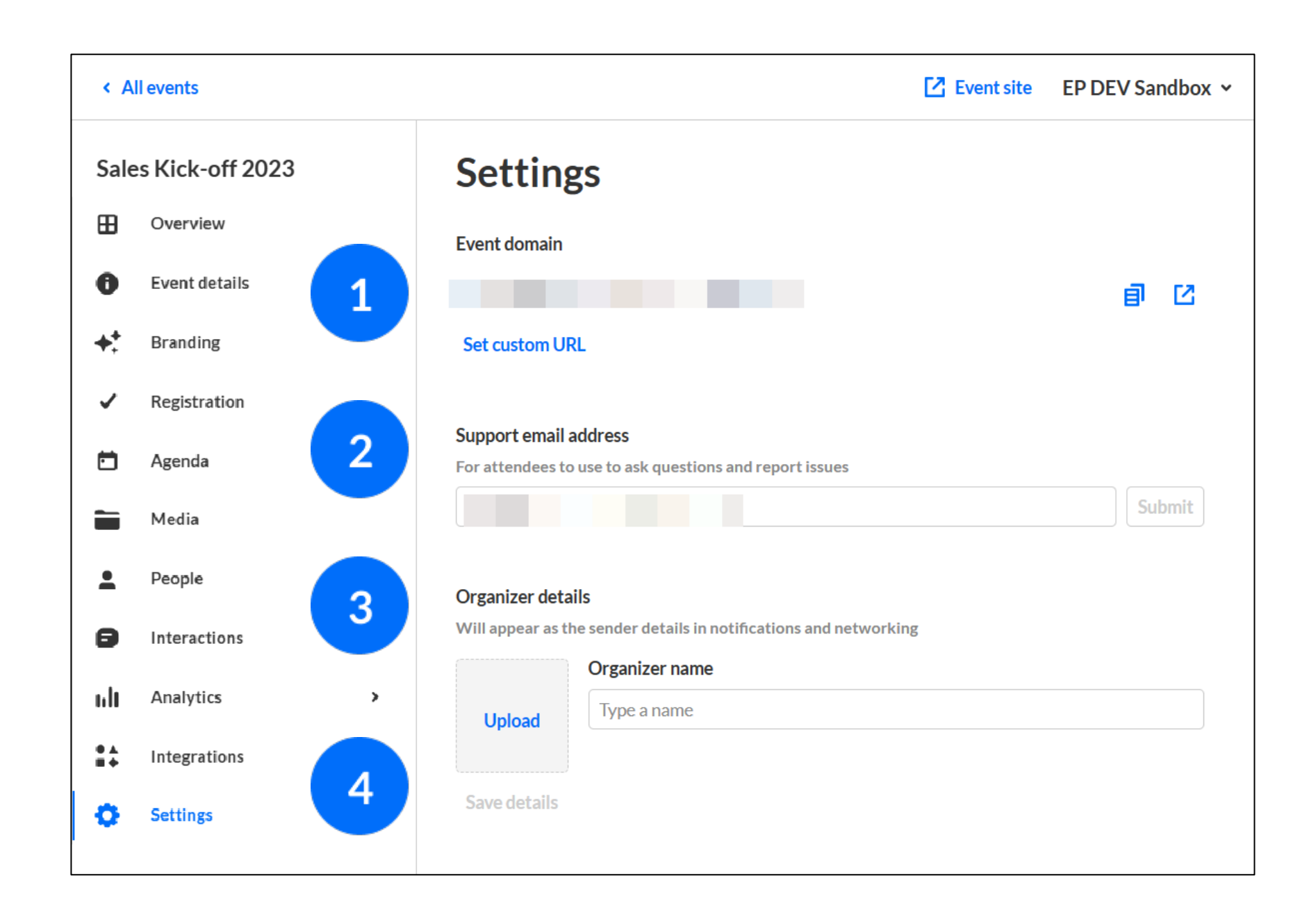

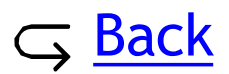

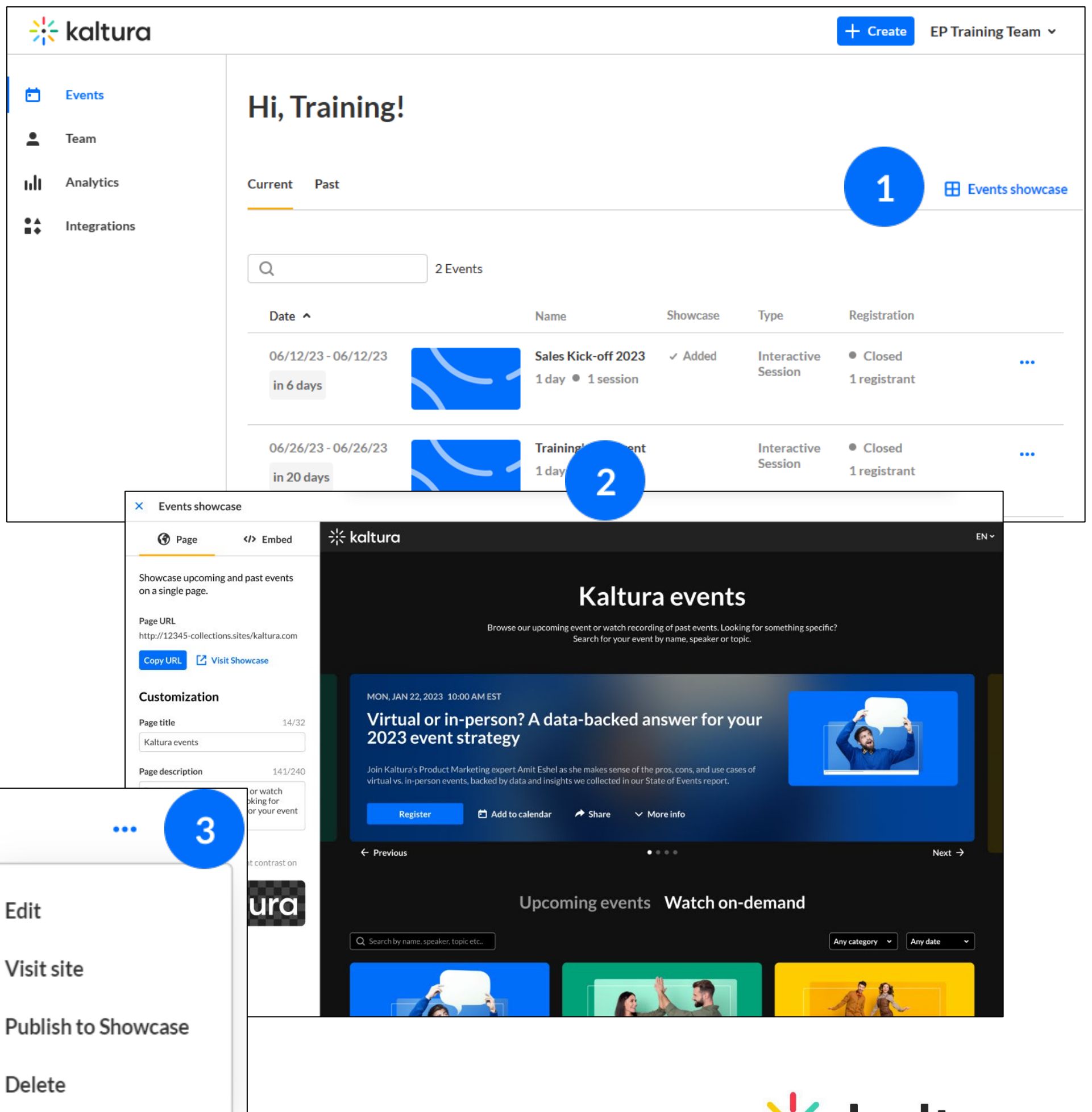

in Event

Tear

Anal

**Inter** 

 $24 -$ 

Edit

Visit site

Delete

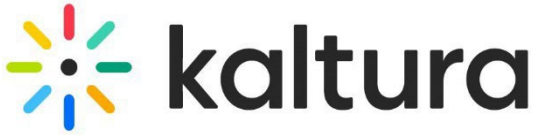

### Go back to the homepage and click **Events showcase**.

Customize the page title, description, and logo. Copy the **Page URL** to share with prospects. Click the **Embed** tab to copy the embed code to paste onto your website. Click **Publish changes**  when finished.

To publish additional events to your Showcase page,  $\mathbf{3}$ click the **three dots** to the right of the desired event on the All events page, then choose **Publish to showcase** . Make your selections, then click **Save changes** .

### <span id="page-15-0"></span>12 Events showcase

Share a **Showcase** page with your prospects promoting all past and future events.

# <span id="page-16-0"></span>Engagement and interactivity

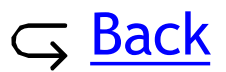

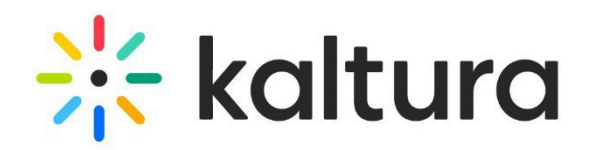

#### <span id="page-17-0"></span>L3 | Interactions tab - Emails 13

- Click the **Interactions** tab and select **Emails**. On  $\mathbf{1}$ the **Templates** tab, under Automated system emails, customize the **automated system email**  that attendees will receive.
- On the **Templates** tab, under **Custom**   $\overline{2}$ **templates**, create, edit, and send custom emails to attendees, speakers, and moderators.
- On the **Outbox** tab, view all emails you've  $\vert 3 \vert$ sent and download a deliverability report for completed emails.

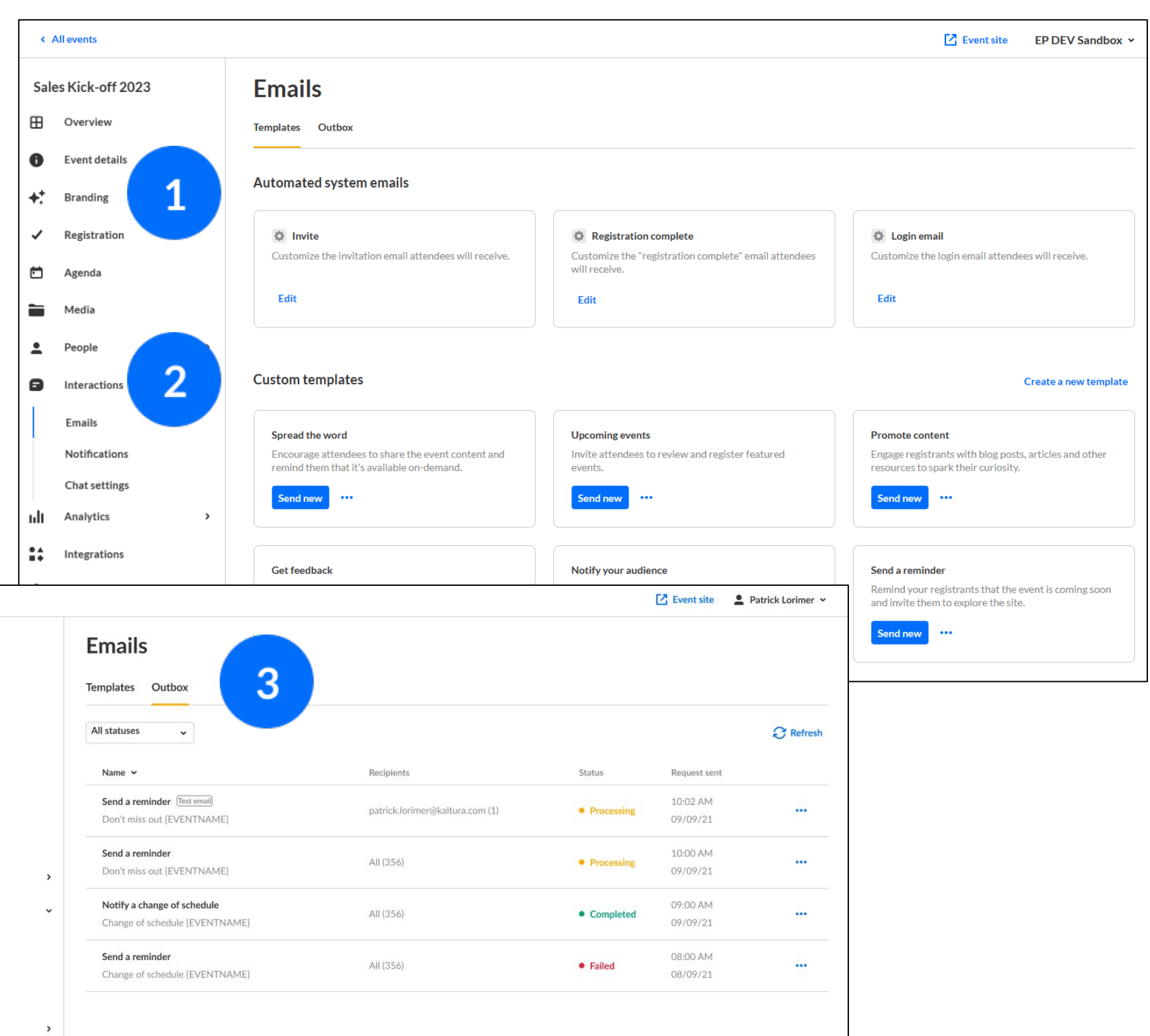

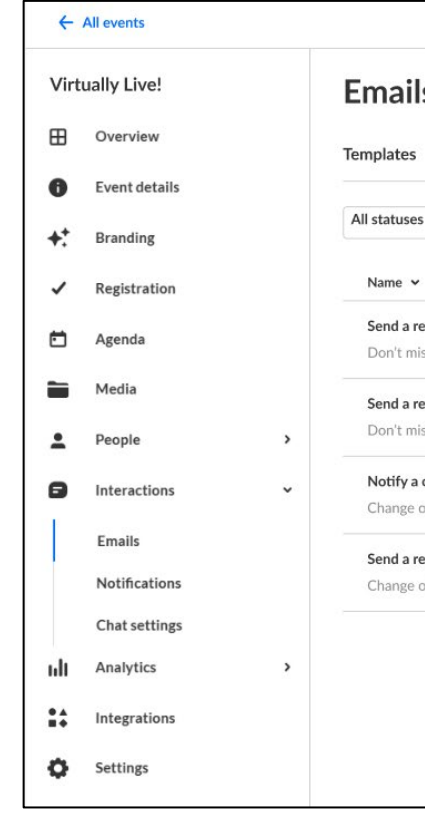

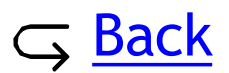

- Click the **Interactions** tab and select **Notifications**. Click the blue **Create** button and choose Announcement or Crowd reaction.
- $\overline{2}$

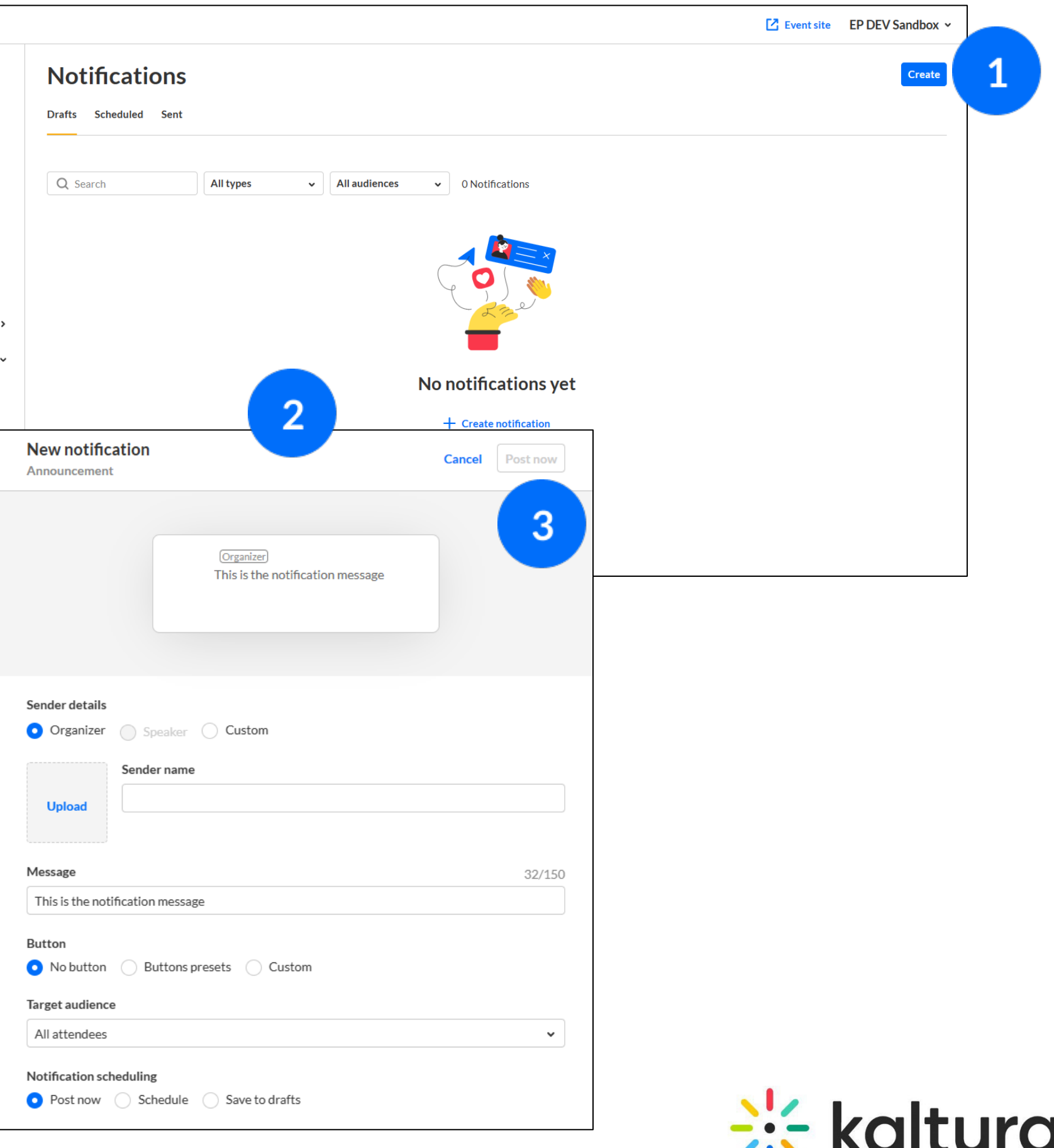

 $\mathbf{3}$ 

 $\mathbf{1}$ 

#### <span id="page-18-0"></span>1 4 | Interactions tab - Notifications

Enter the new **notification message** , the sender and target audience details as well as the notification scheduling.

Select the button in the top right corner respective to your scheduling choice, i.e., **Post Now** /**Schedule** /**Save to drafts.**

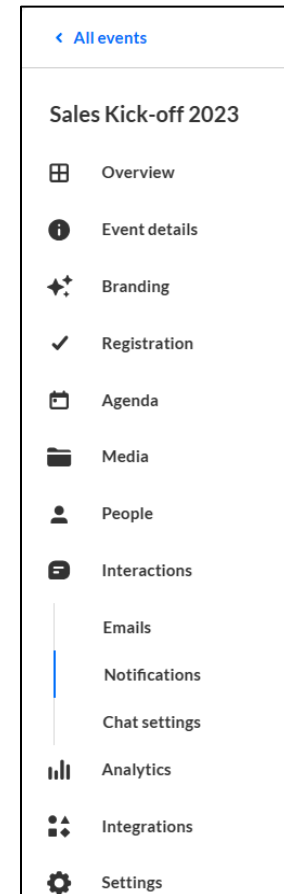

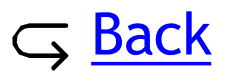

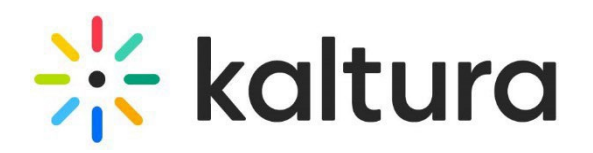

#### <span id="page-19-0"></span>15 5 | Interactions tab - Chat settings

Click the **Interactions** tab and  $\vert 1 \rangle$ select **Chat settings**. Choose to enable/disable **Conversations** by sliding the button next to the conversation type. Click **Save .**

> Set when you would like **Moderation** to start and end for your live session. Click **Save.**

 $\overline{2}$ 

 $\mathbf{3}$ 

 $\overline{\mathbf{4}}$ 

Click to enable **Auto reply** and type the desired reply text. Click **Save.**

Click **Copy app link event** to give your moderators access to the Moderator app.

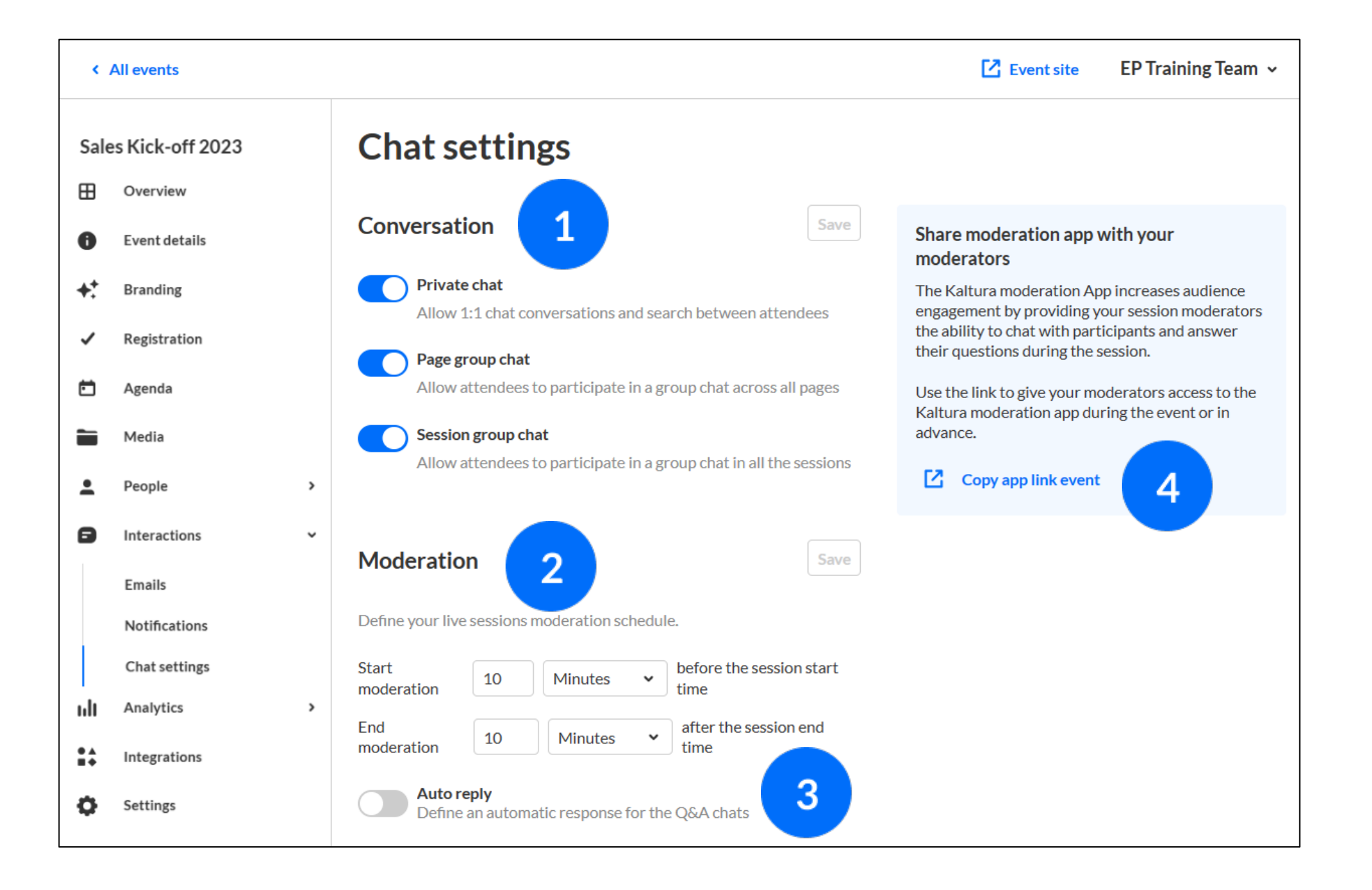

- The **Updates** tab displays the notifications sent from the moderator to all participants during the session.
- The **Live Stage** tab allows attendees to chat with the group; ask questions to the moderator; and view pinned messages, polls, "liked" media, and interactions. Moderators have the additional ability to access interaction capabilities; answer questions from session attendees; pin and delete messages.
- 3

 $\overline{2}$ 

- The **Private Chat** tab allows attendees to have a 1:1 chat with another attendee.
- 
- Additional tab for Moderators, the **Interactions** tab allows a moderator to publish interaction tools, including text polls, rating scales, and crowd votes.

### $G$  [Back](#page-5-0)

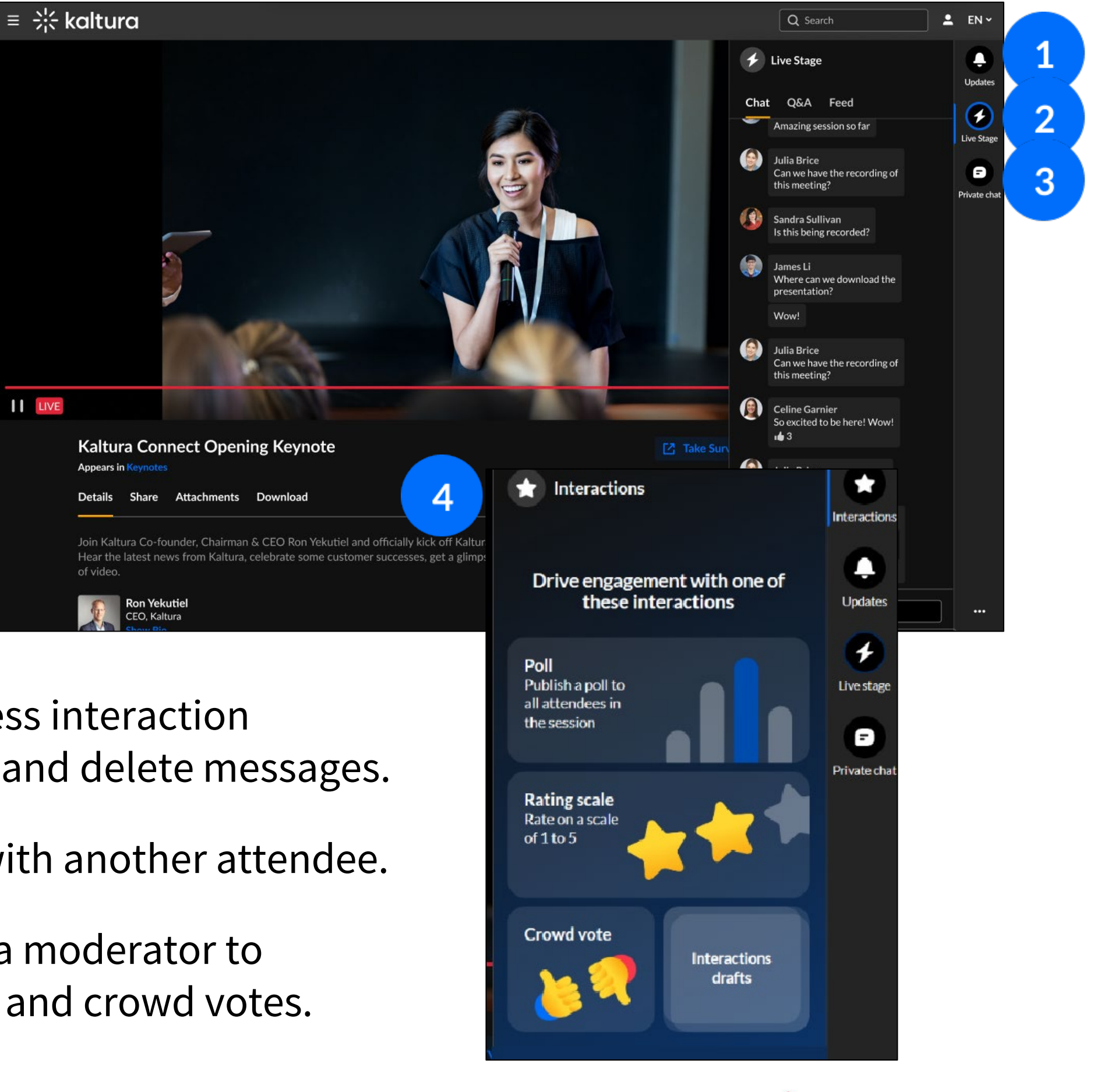

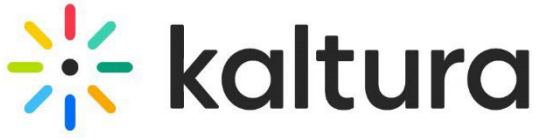

## <span id="page-20-0"></span>16 Chat and Collaborate widget

The Chat and Collaborate widget is located on the right sidebar in desktop (shown here) and on the bottom of the screen in mobile. The widget is comprised of three main tabs:

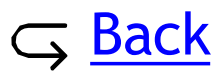

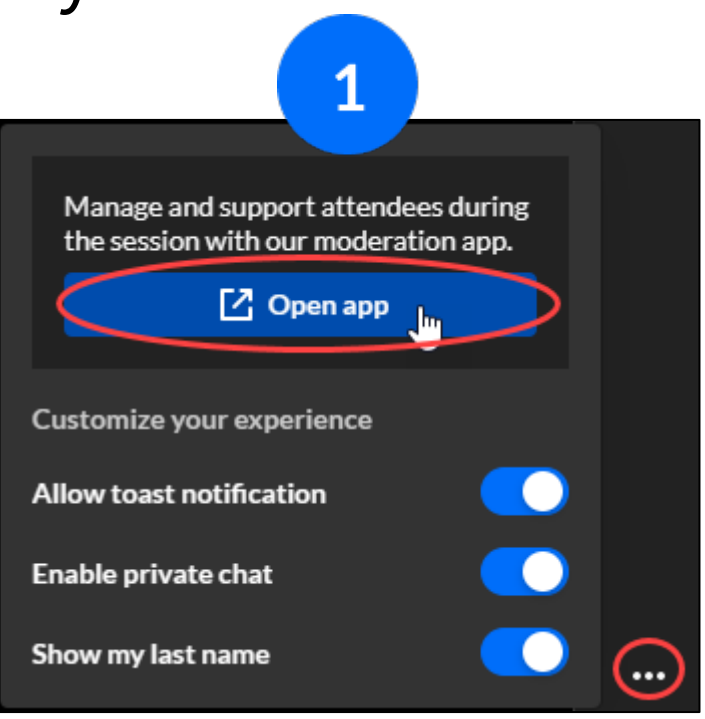

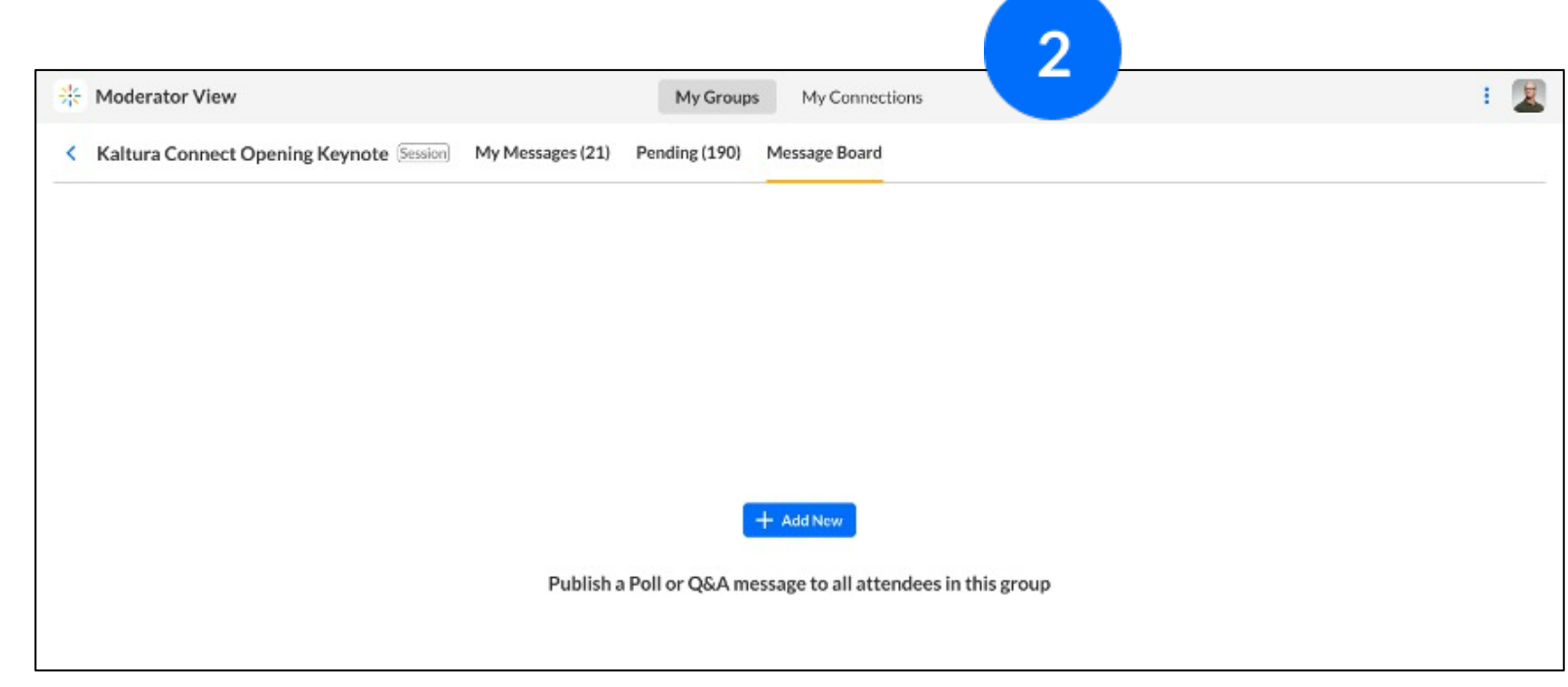

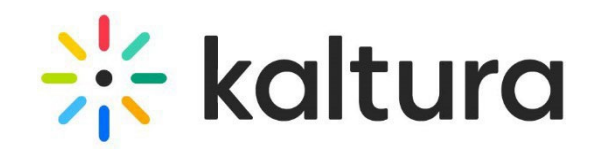

## <span id="page-21-0"></span>Moderator app

- Users who are assigned as a moderator, may access the Moderator App in one of two ways –
- Via a **direct URL** provided by the event team.
- $\checkmark$  By clicking the three dots icon in the lower right corner of the Chat & Collaboration widget and clicking **Open app.**
- Moderators can manage all messages and conversations both their personal  $\overline{2}$ connections and the moderators' connections, including:
	- $\checkmark$  Publish Q&As to all the attendees in the moderated context.
	- $\checkmark$  Publish FAQs during a live session for all attendees to see.
	- $\checkmark$  Publish general Q&As on a channel page even before the event starts to make information more accessible to attendees.

Please note: This app is built for larger teams. If you are part of a small team or the only moderator for an event, you may wish to use the Chat and Collaborate widget.

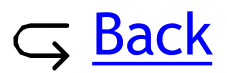

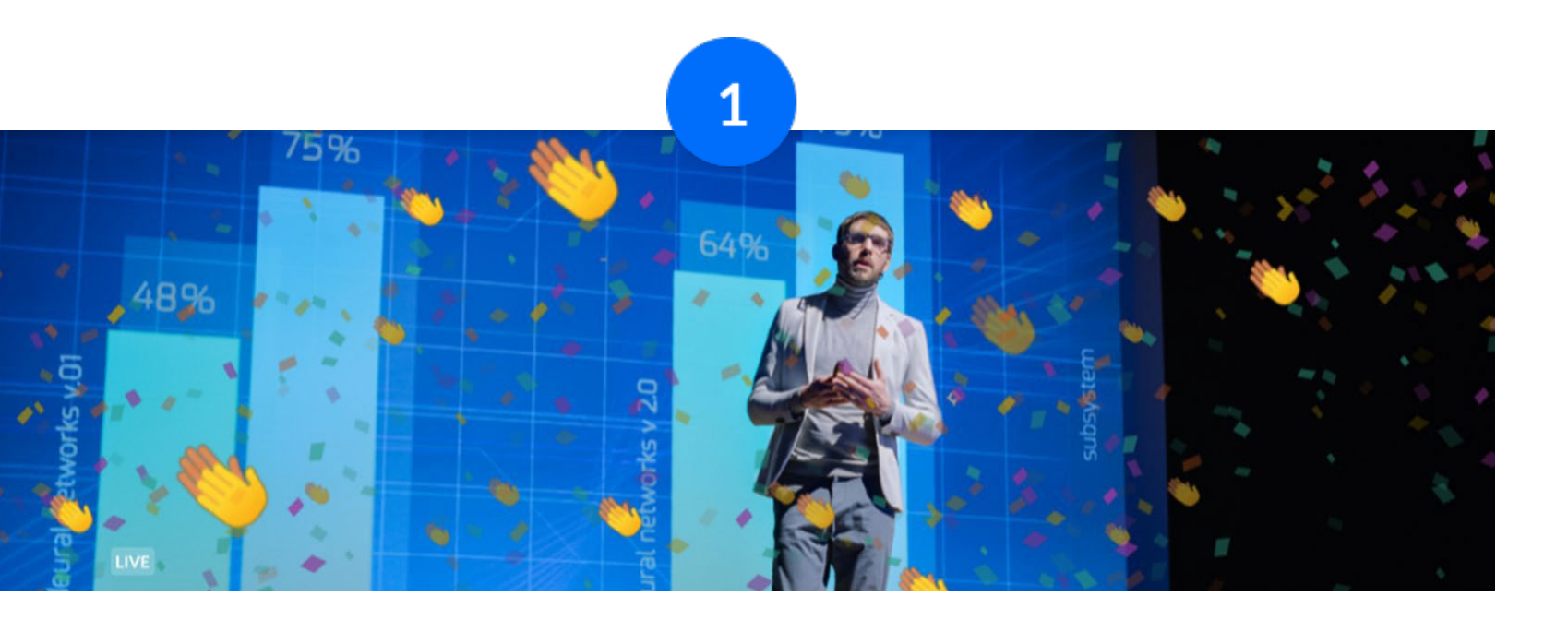

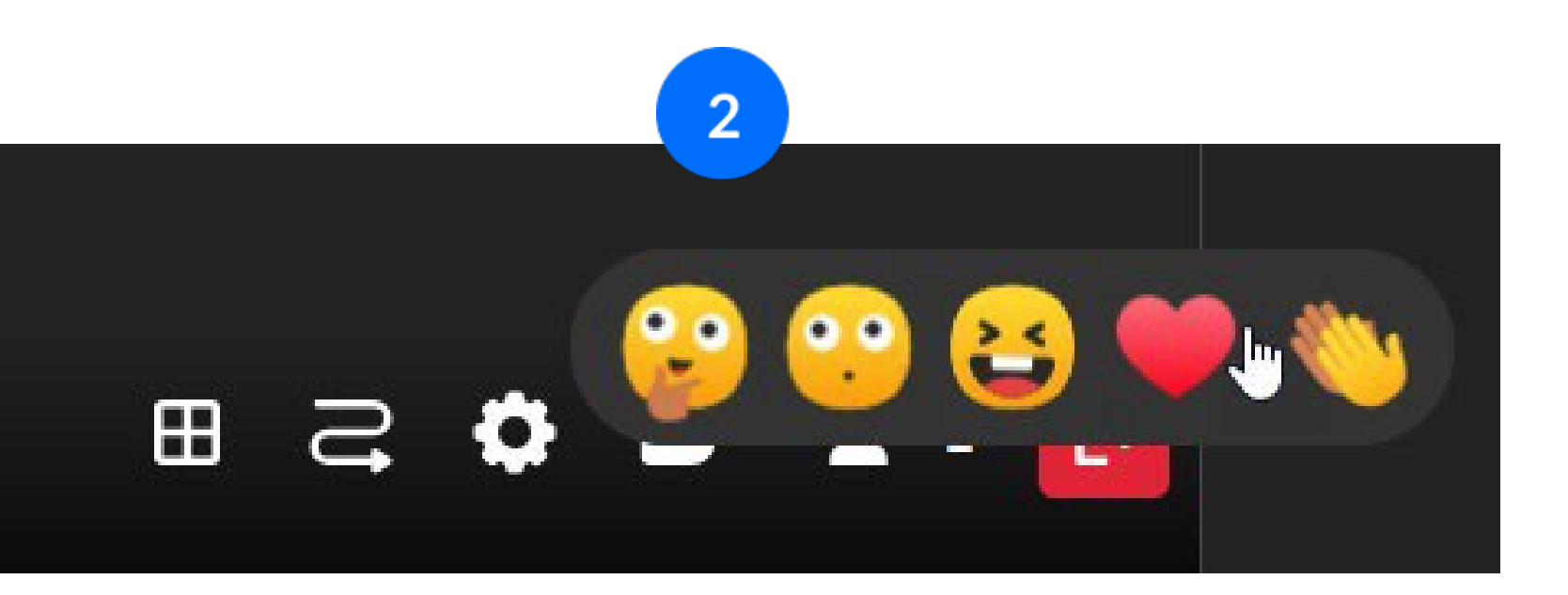

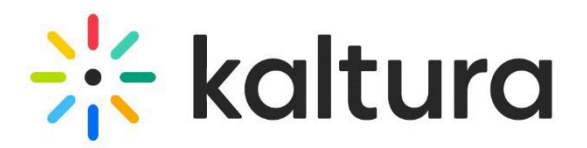

### **Crowd Reactions:**

Emphasize key moments in your event with a sprinkle of confetti, which can be scheduled before hand or manually initiated during the event itself. The confetti displays on the entire screen, whether the attendee is in full- screen mode or not. See <u>Create</u> and Manage [Notifications](#page-18-0) .

### **Attendee Reactions:**

 $\overline{2}$ 

Attendees may "react" in real -time during the event by using reactions that simulate applause, laughter, and much more. Hover over the Reactions icon (clapping hands). The available reaction types display horizontally. Click the desired reaction.

### <span id="page-22-0"></span>1 8 Engagement tools

# <span id="page-23-0"></span>Insights and reporting

### <span id="page-24-0"></span>19 | Agenda tab - Session analytics

 $\overline{2}$ 

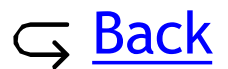

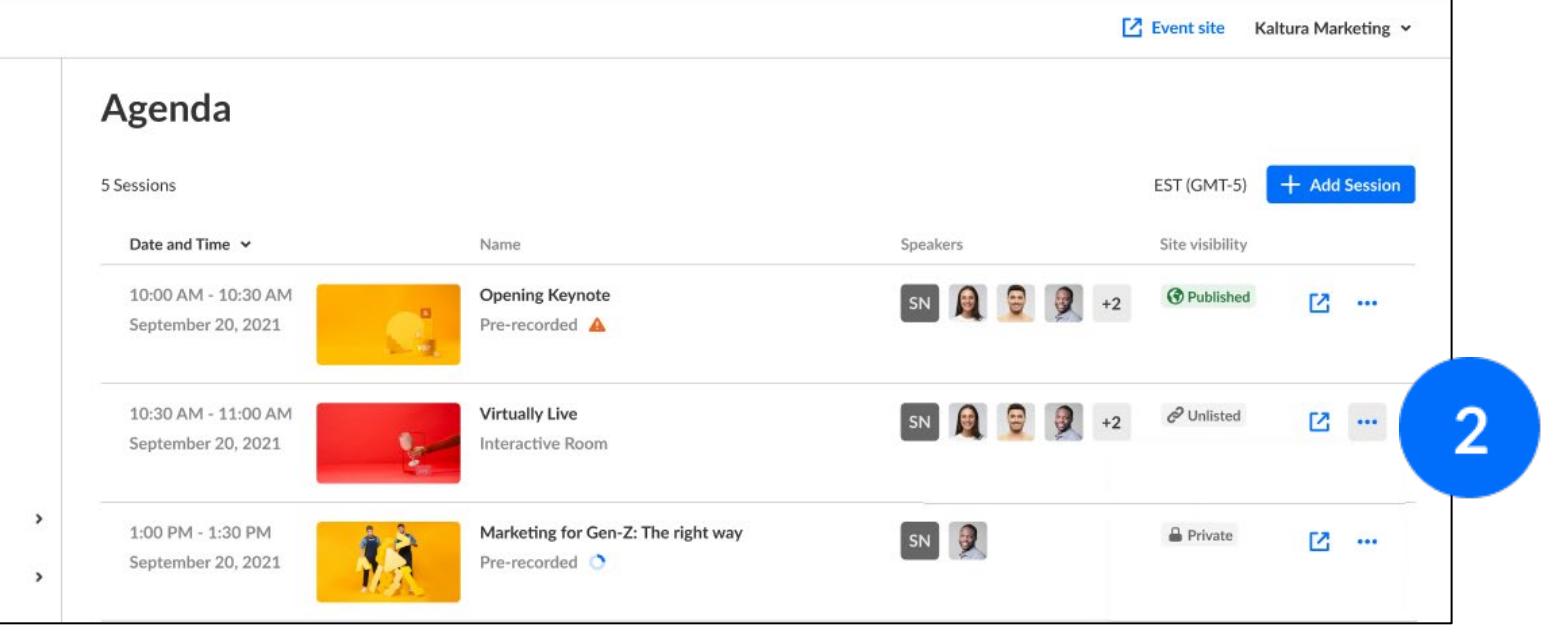

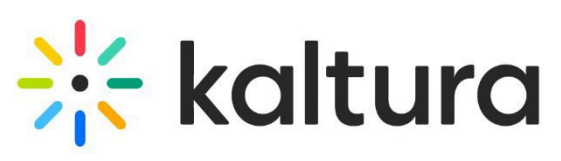

To view session analytics, click the **Agenda** tab.

The unique viewers, minutes viewed, live engagement, and recording plays; etc. To learn more, see **Session analytics**.

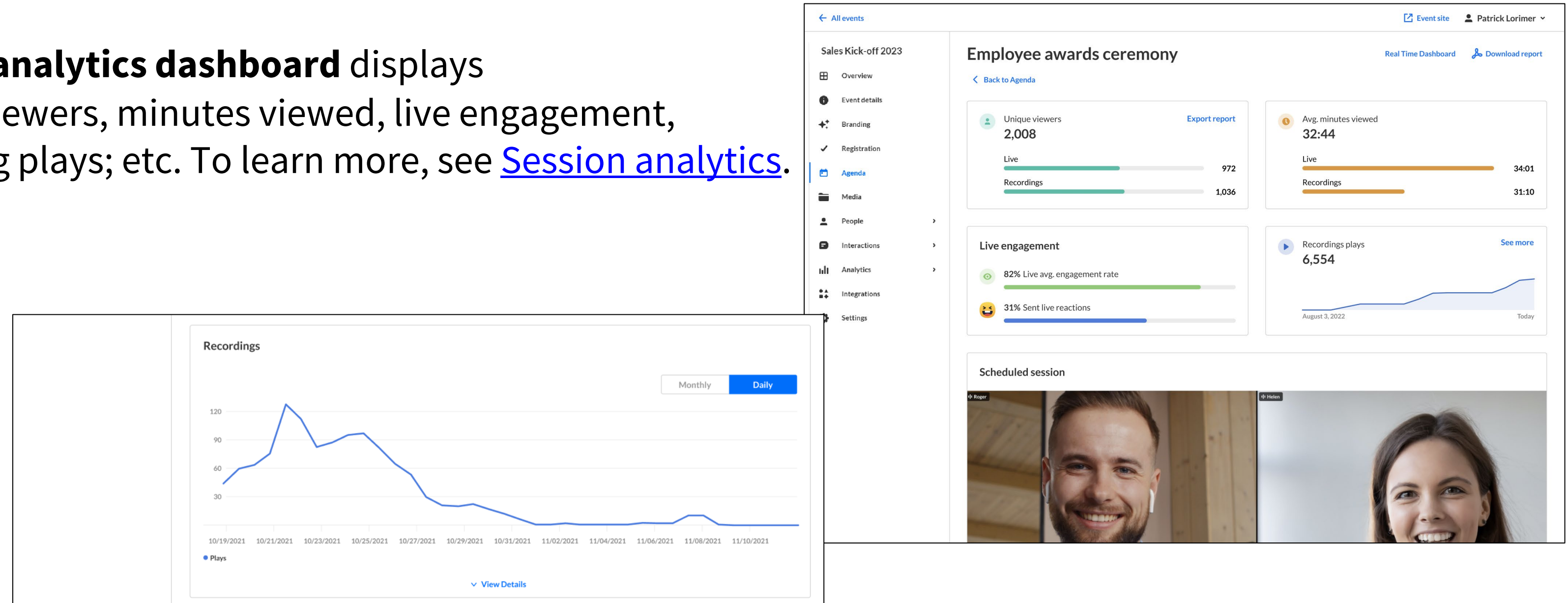

 $\leftarrow$  All events

**Virtually Live!** 

**EB** Overview

Event details

Registration

Interactions

Branding

 $\bullet$ 

 $+$ 

e

Click the three dots icon to the right of the session and choose **View analytics**.

### The **Session analytics dashboard** displays

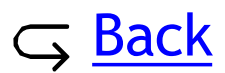

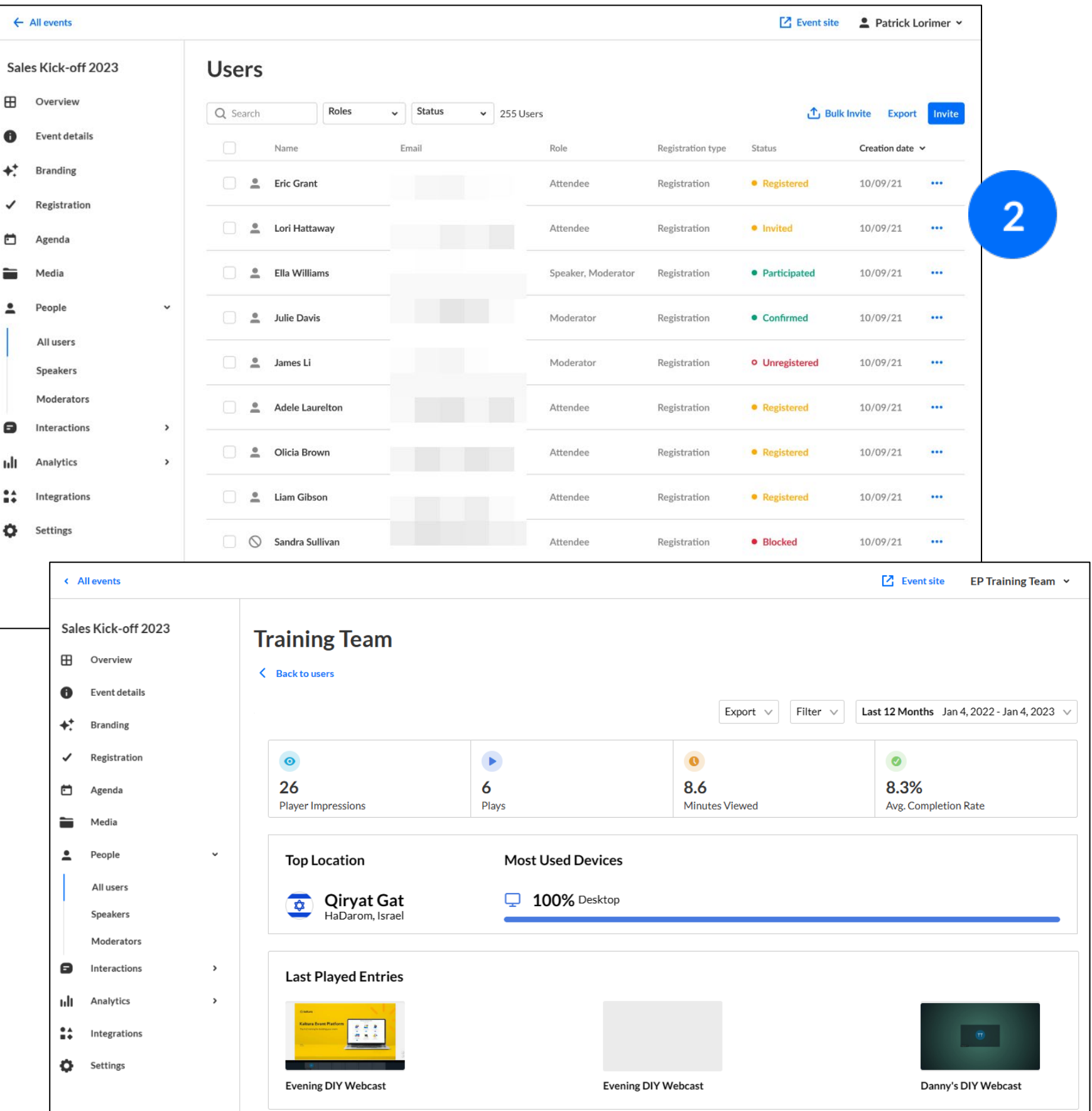

 $\overset{\bullet}{\bullet}$  Bra

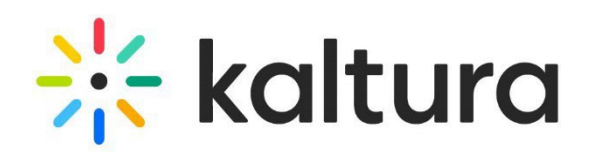

### <span id="page-25-0"></span>20 People tab > All users - User analytics

- To view user analytics, click the **People** tab > All  $\mathbf{1}$ users.
	- Click the three dots icon to the right of the user creation date and choose **View analytics**.

The **User analytics dashboard** displays the player impressions, plays, minutes viewed, and average completion rate; etc. To learn more, see User [analytics.](https://knowledge.kaltura.com/help/kaltura-events-user-analytics)

The report supports exporting specific analytics and filtering, sorting, and comparing periods.

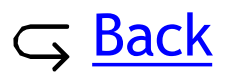

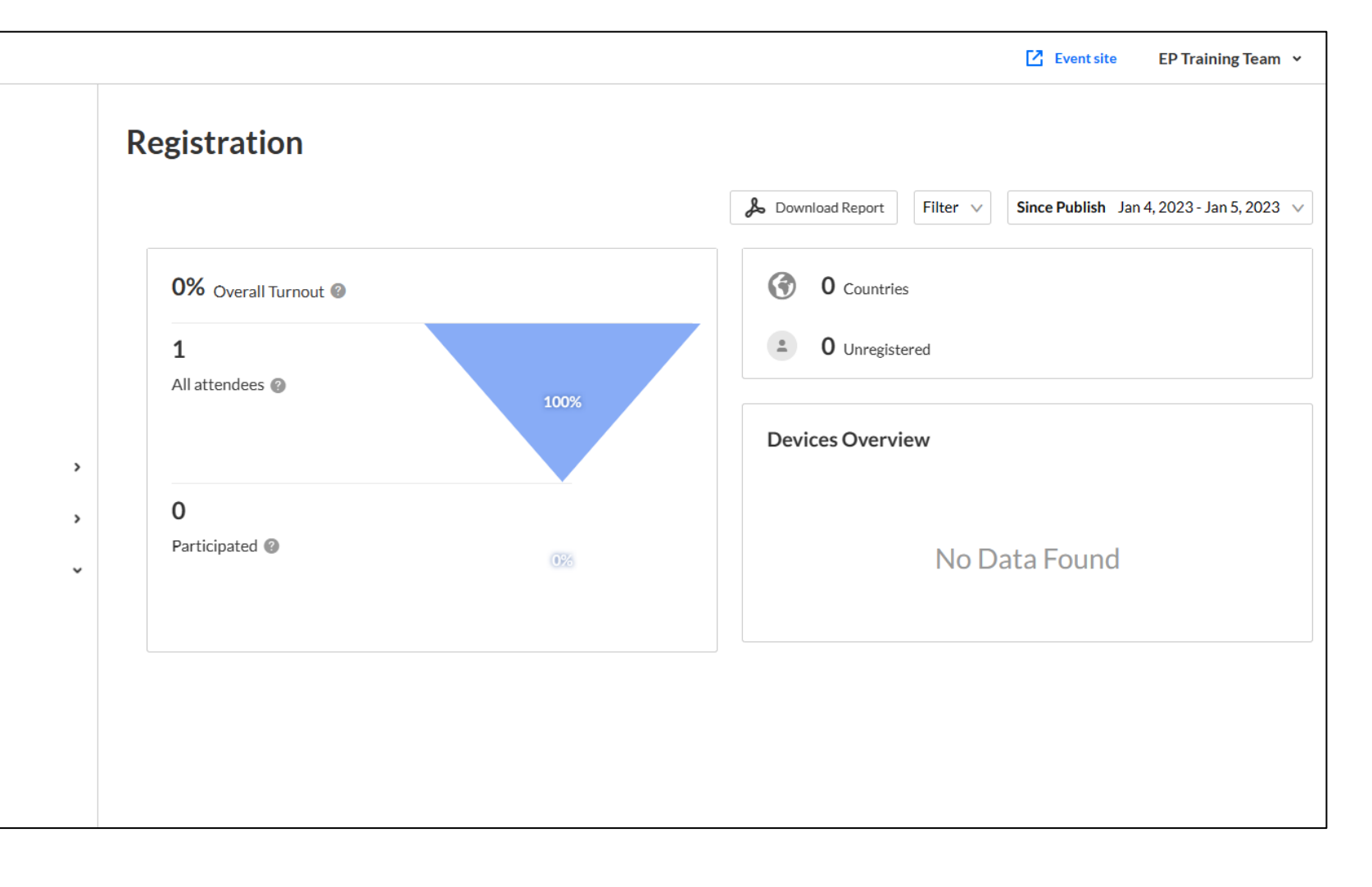

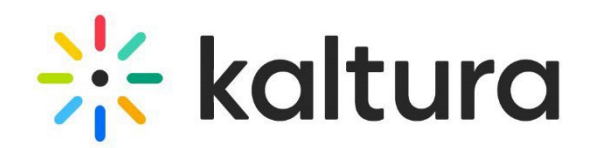

The **Registration dashboard** displays the overall turn -out, countries from which attendees are registered, number of registered participants, etc. To learn more, see **[Registration analytics](https://knowledge.kaltura.com/help/kaltura-events-registration-analytics)**.

To view registration analytics, click the **Analytics tab > Registration** .

The report supports filtering, sorting, and comparing periods and downloading a full report.

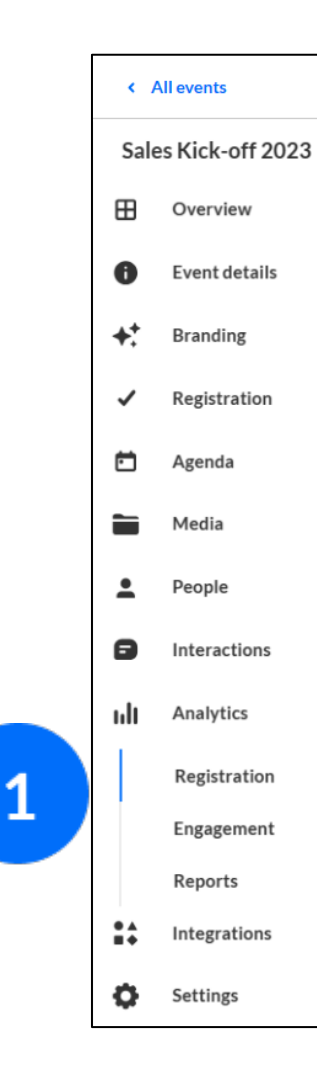

#### <span id="page-26-0"></span>Analytics tab - Registration 2 1

 $\mathbf{1}$ 

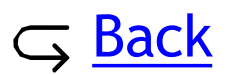

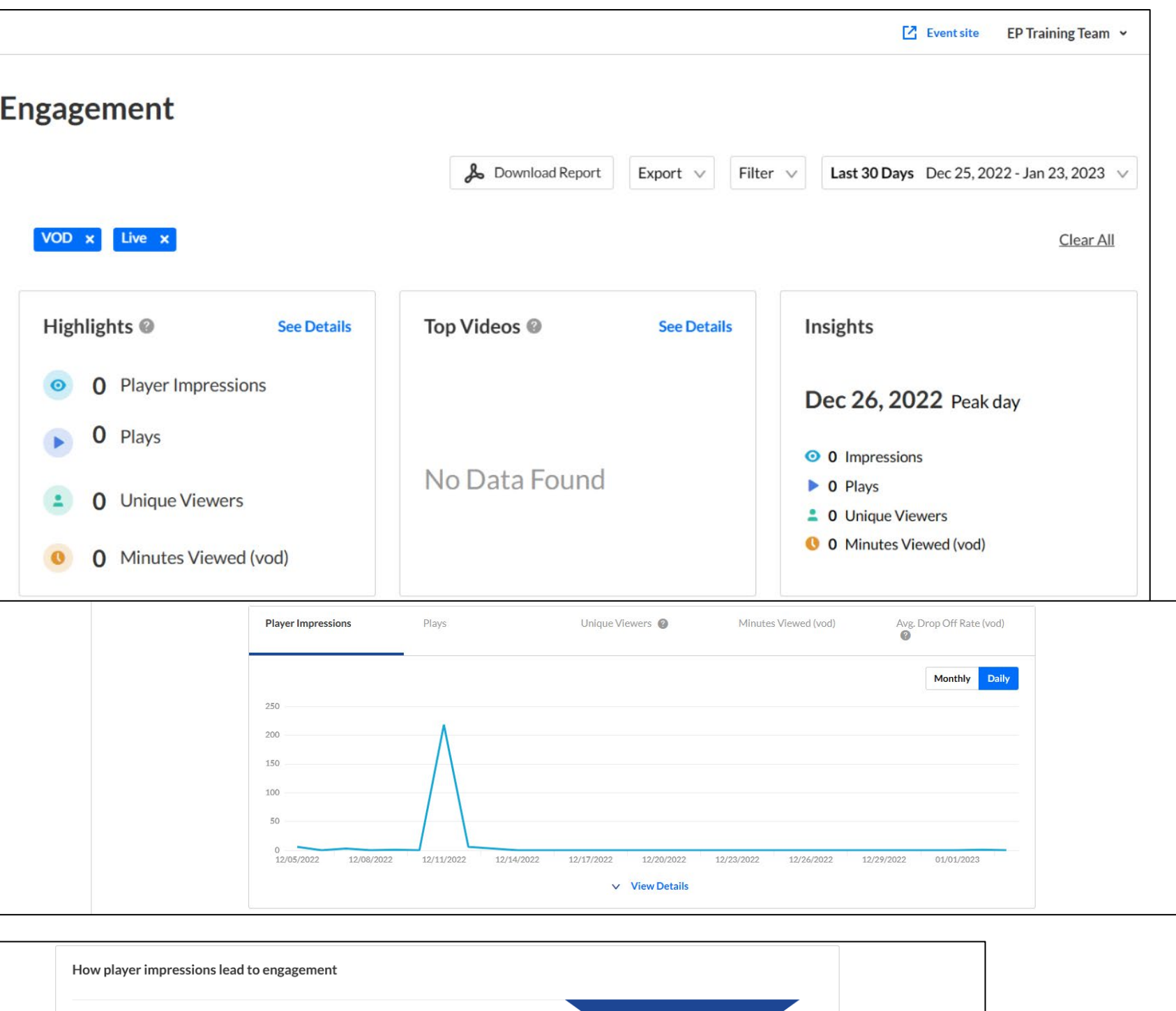

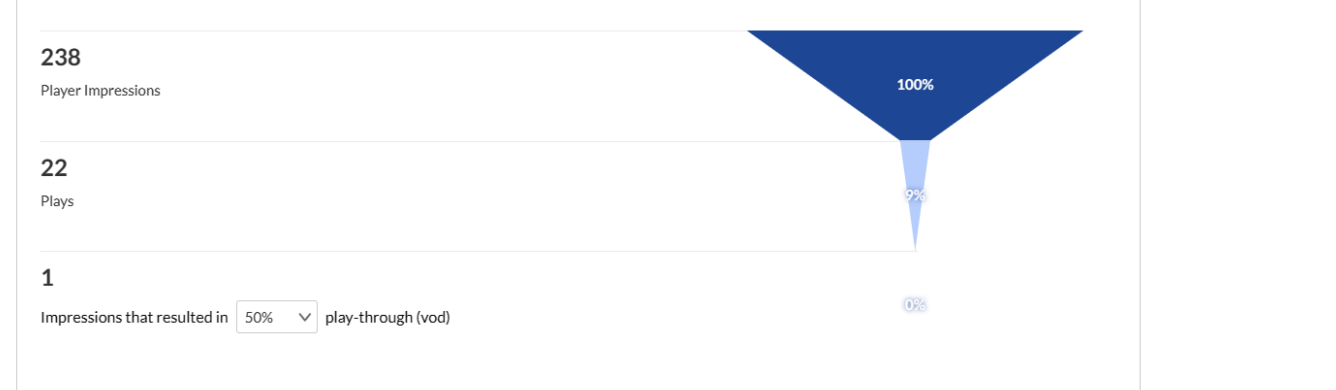

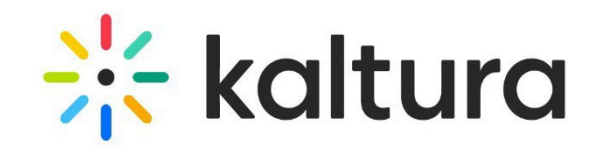

The **Engagement dashboard** displays the player impressions, plays, unique viewers, minutes viewed, average drop -off rates, etc. To learn more, see [Engagement analytics](https://knowledge.kaltura.com/help/engagement-analytics).

To view engagement analytics, click the **Analytics tab > Engagement** .

#### <span id="page-27-0"></span>2 2 | Analytics tab - Engagement analytics

The report supports exporting specific analytics; filtering, sorting, and comparing periods; and downloading a full report.

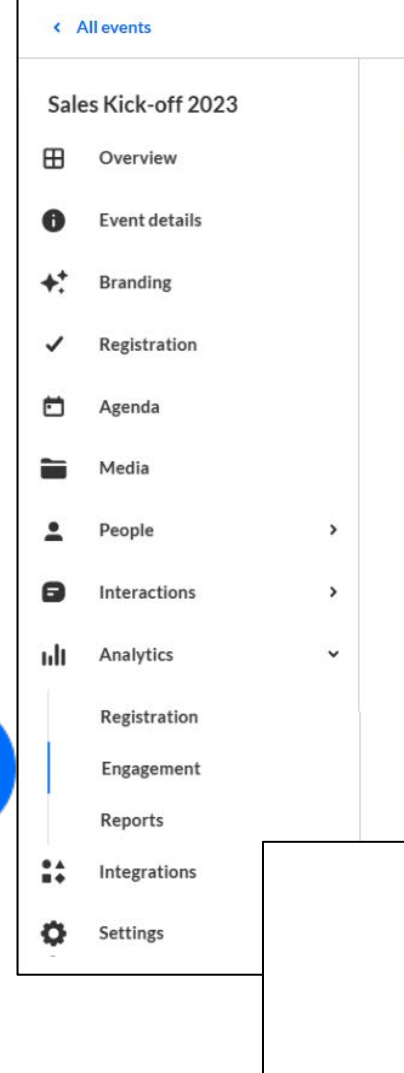

## <span id="page-28-0"></span>23 | Analytics tab - Reports

 $\mathbf{1}$ 

 $\overline{2}$ 

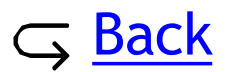

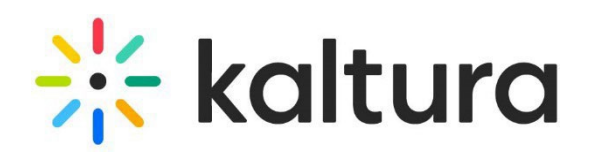

To view reports, click **the Analytics tab > Reports**.

Click **Download** on the desired report.

### **Types of Attendance reports available:**

• Registration

### **Types of Engagement reports available:**

- Chat user activity
- Chat session activity
- Moderator transcript
- Polls activity
- Group chat transcripts

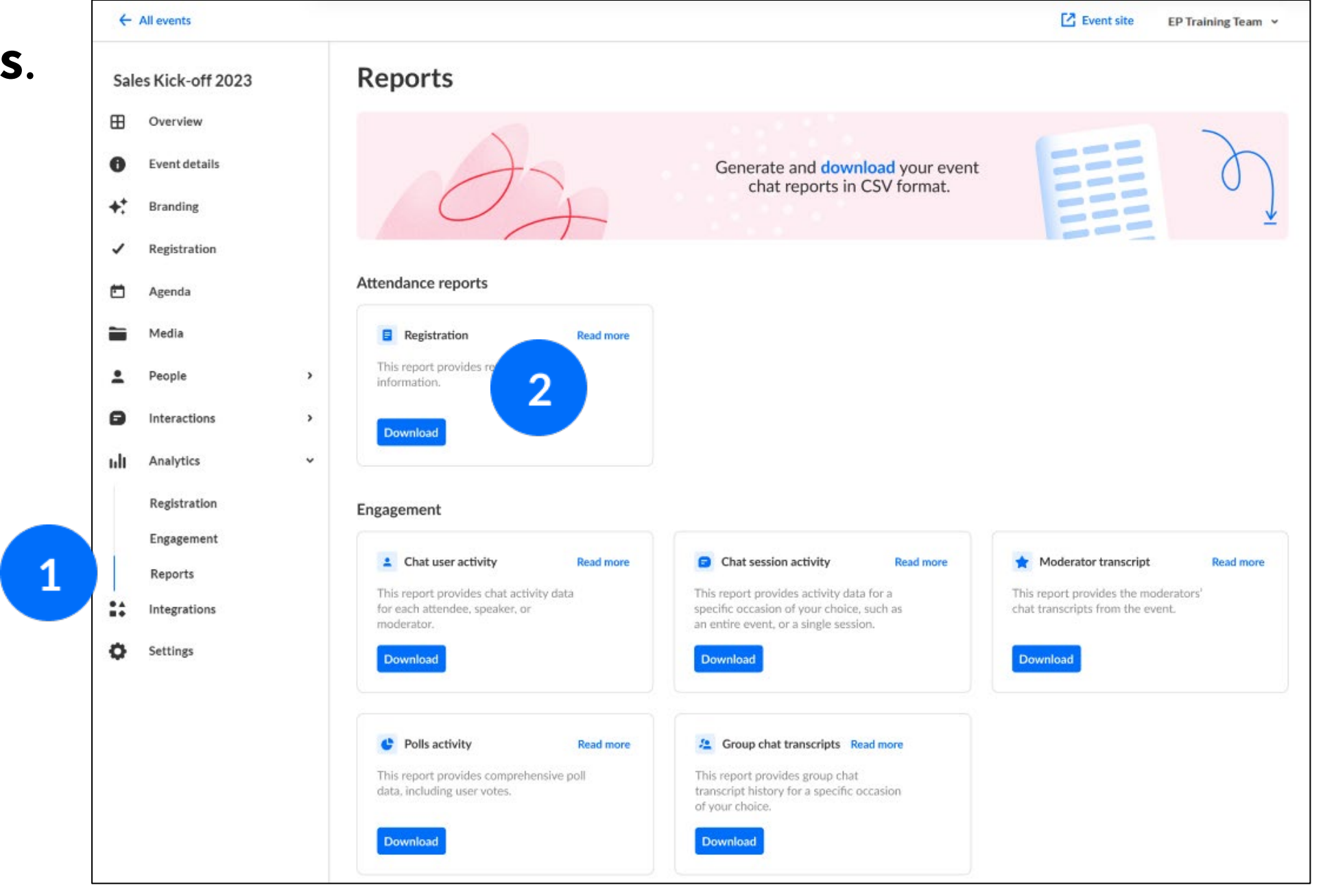

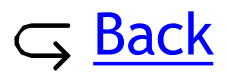

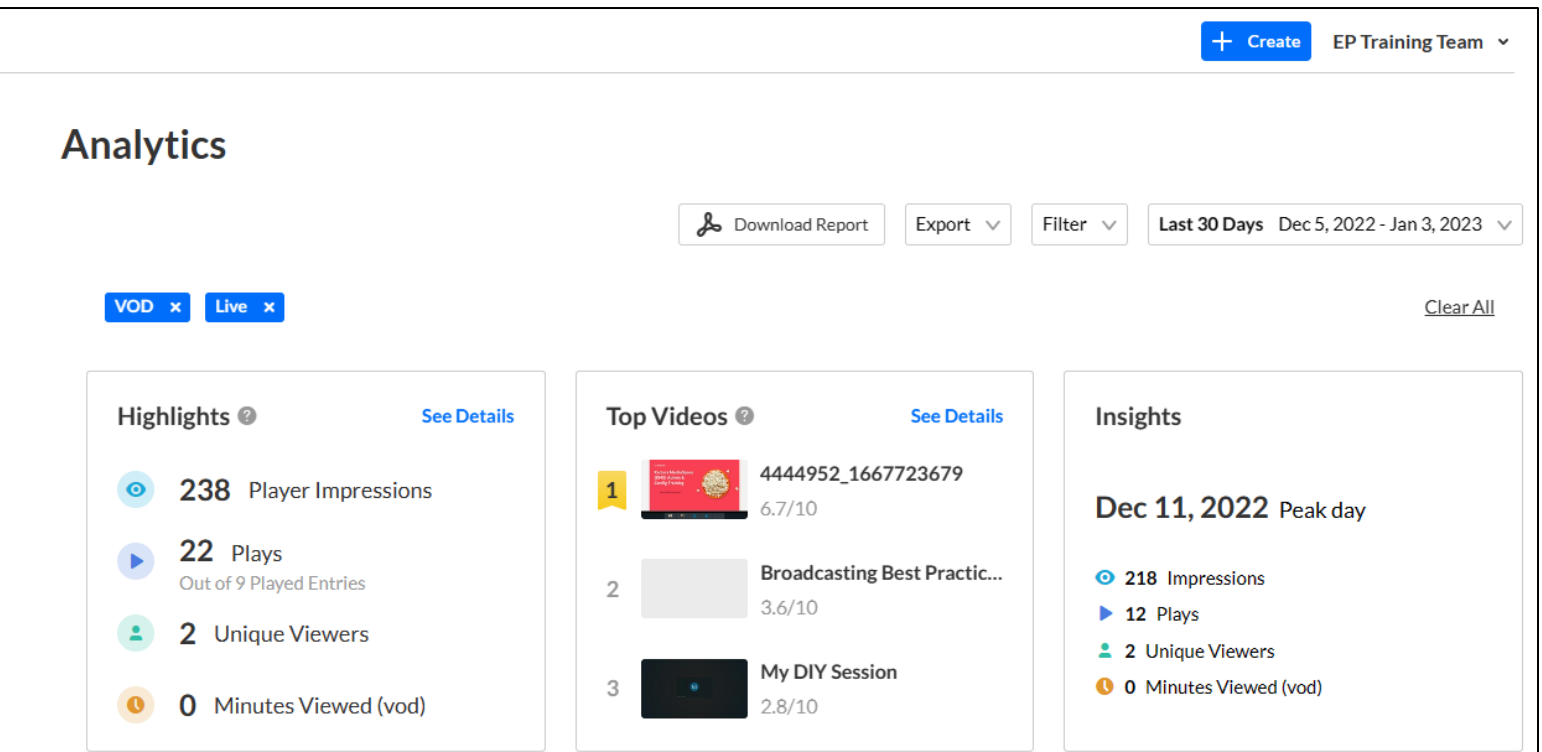

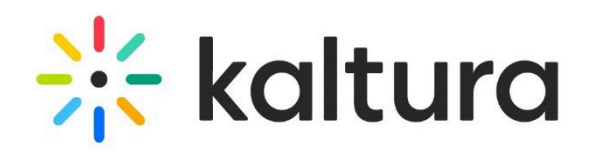

### <span id="page-29-0"></span>24 | Across events analytics

On the Kaltura Events Account Home page, click the **Analytics** tab. This page provides a full overview of how attendees interacted with video content *across your entire account*. To learn more, see [Engagement analytics -](https://knowledge.kaltura.com/help/kaltura-events-engagement-analytics-across-events) across events.

Additional functions provided on this page include exporting specific analytics; filtering, sorting, and comparing periods; and downloading a full report.

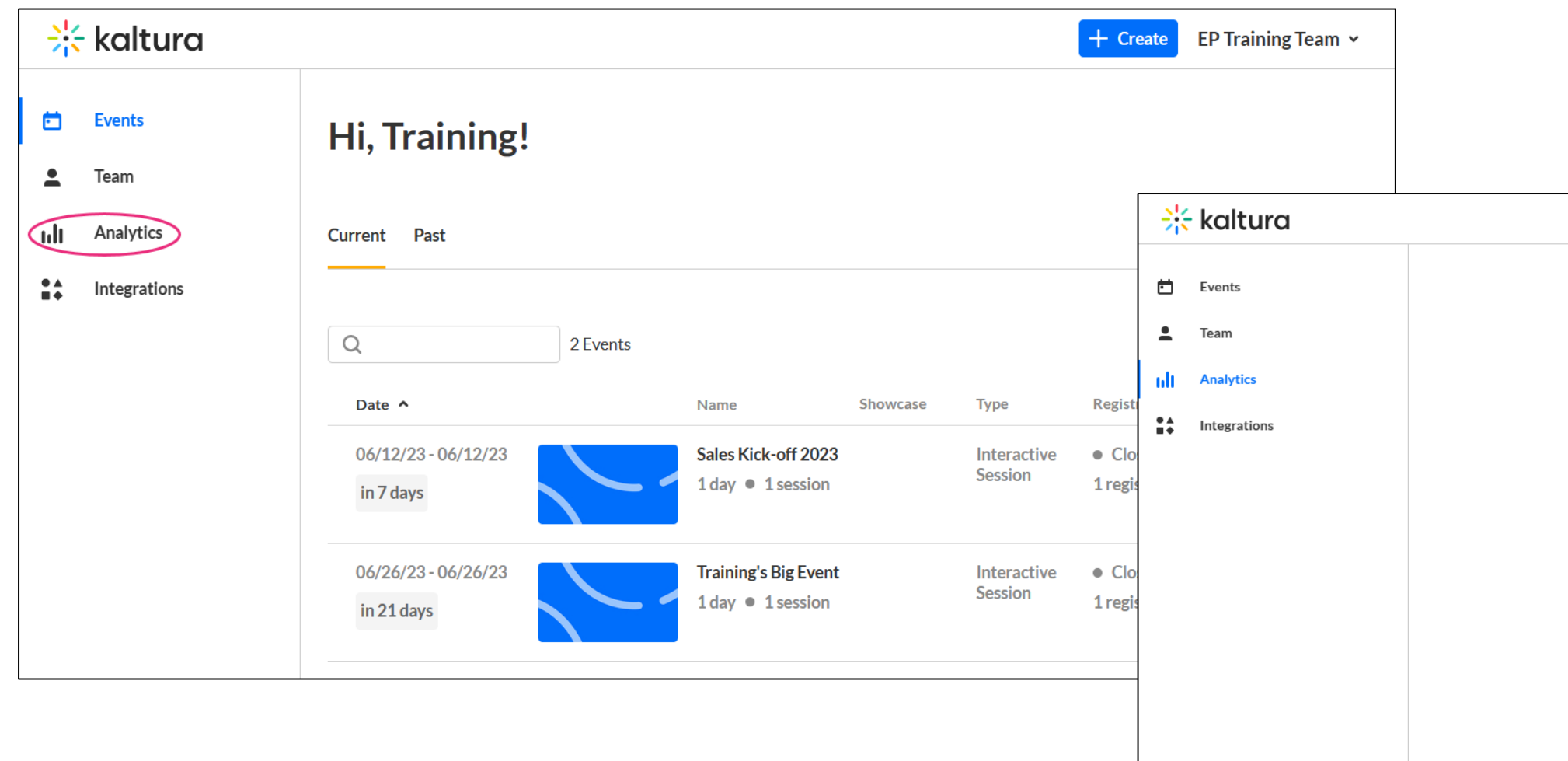

Kaltura reserves the right to revise this document and to make changes in content as product updates are released. There is no obligation on the part of Kaltura to provide notification of such revisions and/or changes.

Please see **Kaltura's [Knowledge](https://knowledge.kaltura.com/help/kaltura-webinars) Center** for the most up to date product documentation.

**Sit kaltura** 

- 
-